# Analizador de sedimentos urinarios SediVue Dx\*

Guía del usuario

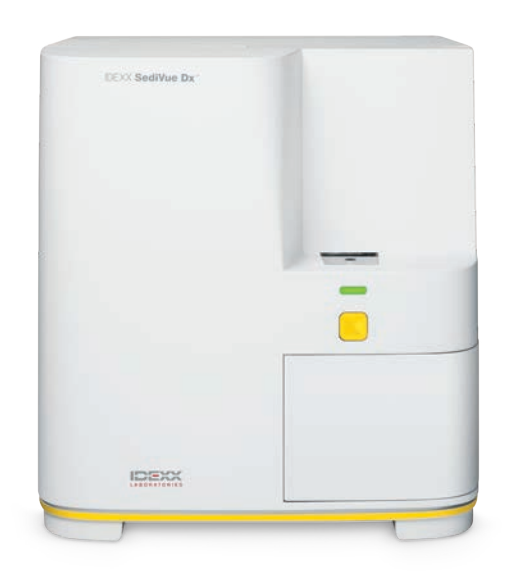

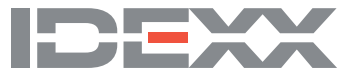

### **Aviso sobre los derechos de propiedad registrada**

La información contenida en este documento está sujeta a cambios sin previo aviso. Las empresas, nombres y datos utilizados en los ejemplos son ficticios a menos que se indique lo contrario. Ningún apartado de este documento podrá reproducirse ni transmitirse en forma alguna y por ningún medio, ya sea electrónico, mecánico o de otro tipo, para ningún fin, sin el permiso expreso por escrito de IDEXX Laboratories. IDEXX Laboratories puede tener patentes o aplicaciones pendientes de patente, marcas comerciales, copyrights u otros derechos de propiedad industrial o intelectual que comprendan este documento o sean objeto de este documento. La aportación de este documento no confiere ninguna licencia sobre estos derechos de propiedad a menos que se indique por escrito en un acuerdo de licencia de IDEXX Laboratories.

© 2021 IDEXX Laboratories, Inc. Todos los derechos reservados.• 06-0006549-01

\* SediVue Dx, SediVue, IDEXX VetLab, SmartService y VetConnect son marcas comerciales o registradas de IDEXX Laboratories, Inc. en los Estados Unidos de América y/o en otros países. Todos los demás nombres de productos y empresas, y logotipos son marcas registradas de sus propietarios correspondientes.

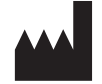

IDEXX Laboratories, Inc. One IDEXX Drive Westbrook, Maine 04092 EE.UU.

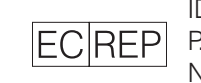

IDEXX Europe B.V.  $|EC|REP|$  P.O. Box 1334 NL-2130 EK Hoofddorp, Países Bajos

# Contenido

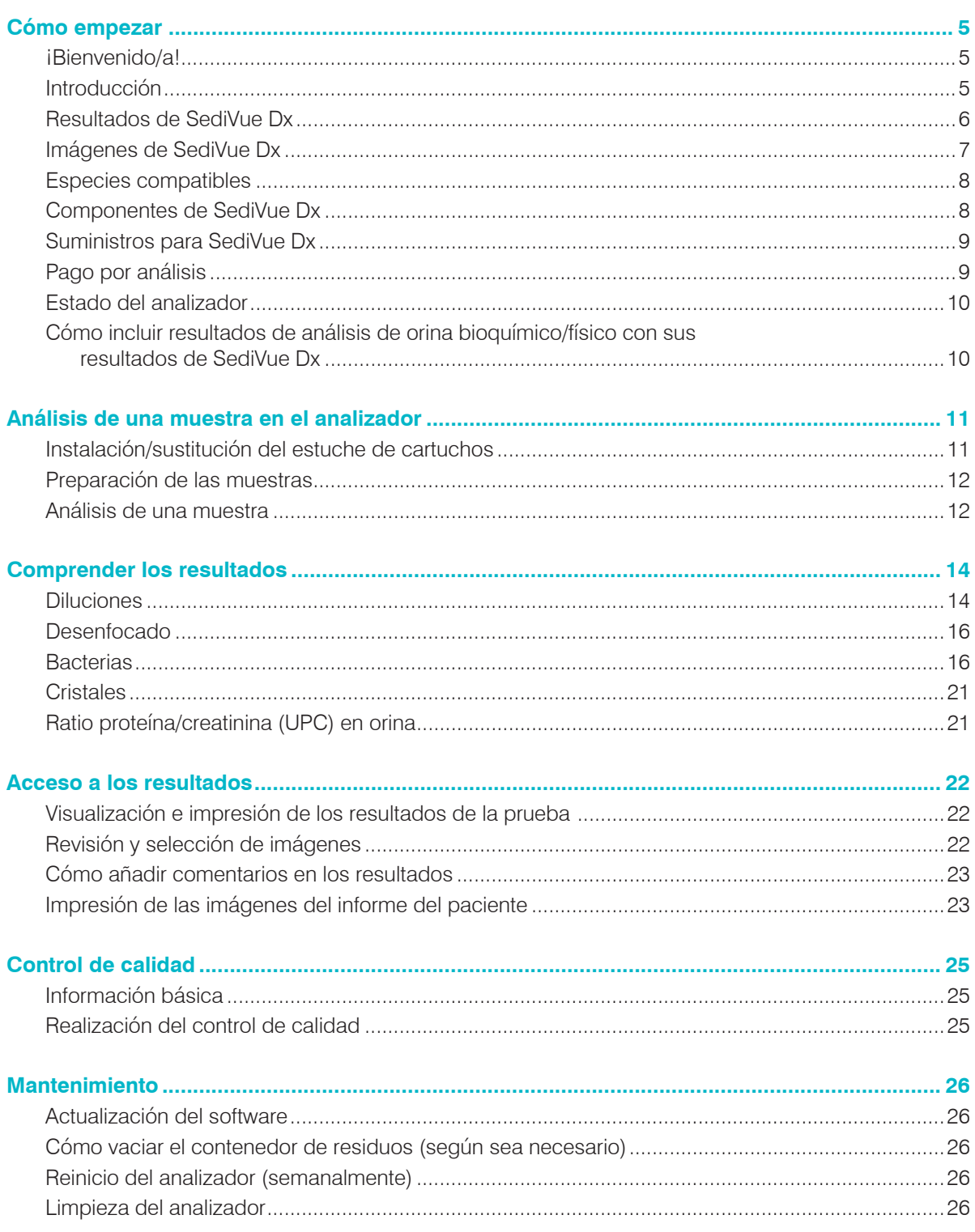

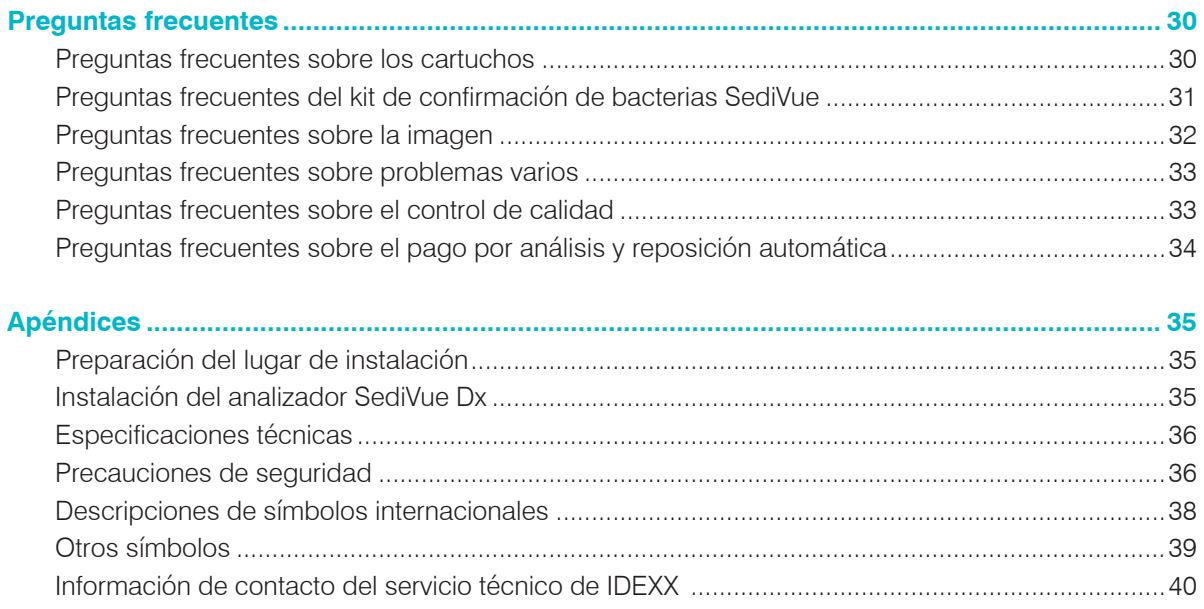

# **¡Bienvenido/a!**

Enhorabuena por su reciente compra del analizador de sedimentos urinarios SediVue Dx\*. El SediVue Dx se integrará sin problemas con su ecosistema IDEXX VetLab\* junto con sus otros analizadores internos IDEXX, IDEXX VetLab\* Station, VetConnect\* PLUS, todo el software de gestión práctica de IDEXX, así como muchos otros programas punteros de software de gestión práctica.

El analizador SediVue Dx utiliza algoritmos de red neuronal patentados y capacidades de aprendizaje automático para identificar y clasificar elementos dentro del sedimento urinario. Con las soluciones SmartService\*, el SediVue Dx aprovecha los conocimientos colectivos de millones de imágenes de pacientes para guiar decisiones médicas seguras para ofrecerle una precisión y fiabilidad sin igual. Solo con IDEXX puede un cliente de SediVue Dx beneficiarse del aprendizaje colectivo de todos. Aprovechar las imágenes y los algoritmos de red neuronal es único a IDEXX y es fundamental para avanzar en las capacidades de aprendizaje automático, de modo que podamos identificar los casos más raros, mejorar nuestra oferta y ampliar nuestro menú de pruebas.

# **Introducción**

El analizador de sedimentos urinarios SediVue Dx es un sistema de microscopía de orina semiautomático que realiza un análisis de sedimentos urinarios con tan solo 165 μl (4-5 gotas) de orina fresca sin centrifugar en aproximadamente 3 minutos. Utiliza una centrífuga incluida ligera y de baja velocidad durante 30 segundos para conservar la integridad del sedimento y toma 70 imágenes digitales de alta resolución (equivalente a 45 campos de alta potencia [HPF] de visión) para cada análisis. El SediVue Dx aprovecha a continuación la tecnología patentada de red neuronal convolucional de vanguardia y el aprendizaje automático para identificar, clasificar y priorizar elementos formados clínicamente significativos dentro del sedimento para aumentar la fiabilidad, velocidad y precisión de la detección de anomalías renales y de las vías urinarias. Además, IDEXX utiliza la detección avanzada de bacterias, un método patentado avanzado para confirmar la ausencia o presencia de bacterias en la muestra de un paciente para ayudarle a determinar rápidamente los pasos y el curso de acción a seguir. El SediVue Dx ofrece análisis reproducibles y sensibles de las siguientes partículas que forman sedimentos en muestras de orina originales:

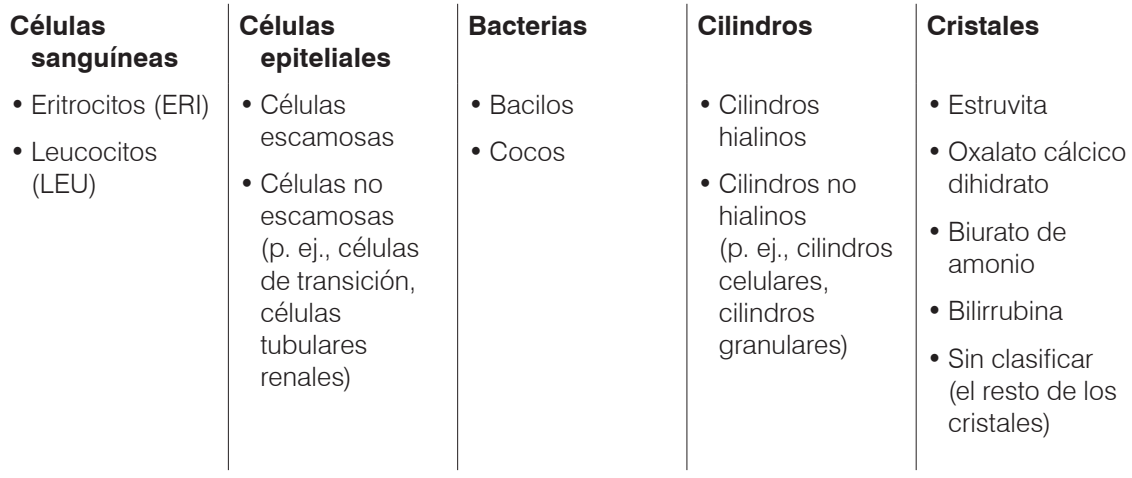

# **Resultados de SediVue Dx**

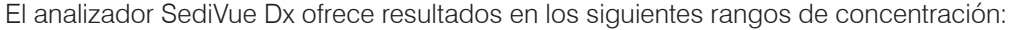

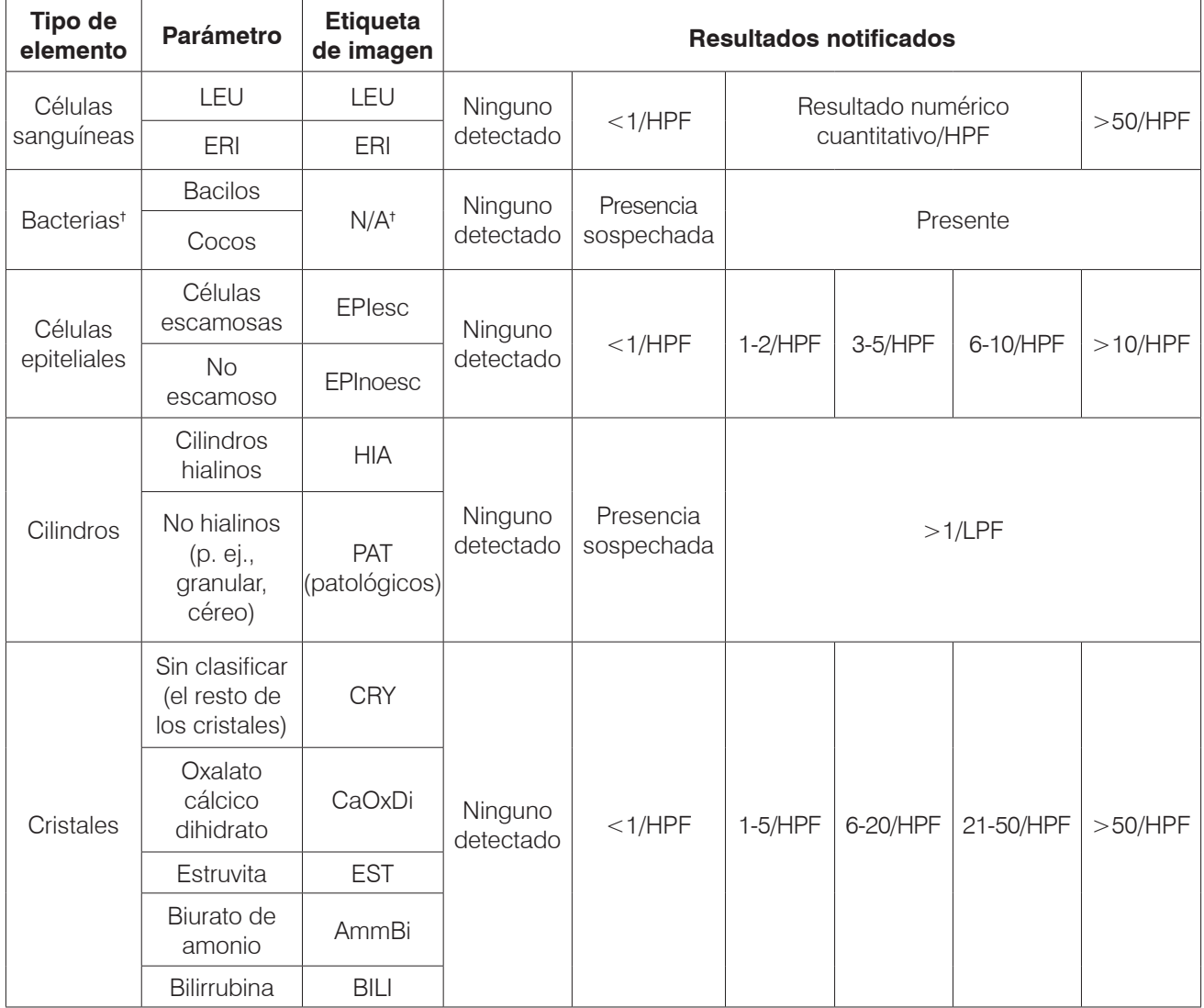

† Etiquetas de imágenes no disponibles.

El analizador SediVue Dx solo está indicado para uso veterinario.

**Ninguno detectado**—Esto indica que no se ha detectado un elemento, o que no hay suficientes características reconocibles para clasificar.

**<1/HPF**—Esto indica que hay algunas características que se encuentran en la muestra; sin embargo, las características son raras y por debajo del umbral de notificación clínica.

**Presencia sospechada**—Esto indica que hay algunas características reconocibles de un elemento (cocos, bacilos, cilindros) presentes; sin embargo, no hay suficientes características, o cantidad de ellas, para notificarlas como "presentes".

**Presencia**—Alta probabilidad de presencia de bacterias en la muestra.

# **Imágenes de SediVue Dx**

El analizador de sedimentos urinarios SediVue Dx toma 70 imágenes digitales de alta resolución para cada análisis de cada paciente. Estas imágenes son equivalentes a 45 campos de visión de alta potencia utilizando un objetivo de 40x. Utilizando un algoritmo de red neuronal patentado, cada una de las 70 imágenes se escanea para identificar, clasificar y contar los elementos formes. Cada imagen recibe una puntuación basada en la ausencia o presencia de elementos formes y la importancia clínica de cada uno de ellos. A continuación, las imágenes se ordenan, con las imágenes de puntuación más altas mostradas en primer lugar y las de puntuación más baja, al final. El SediVue Dx conserva automáticamente las tres imágenes principales y transmitidas a VetConnect\* PLUS.

### **Revisión de imágenes**

De forma similar a la microscopía manual, las imágenes de las muestras deben revisarse con cada análisis de muestras para llegar al consenso de los resultados. Este proceso puede tardar tan solo unos segundos. El proposito de revisar las imagenes es validar los datos numéricos proporcionados y complementar potencialmente el análisis de SediVue Dx, si es necesario.

### **Etiquetas de imagen**

Las etiquetas de imagen son etiquetas abreviadas para los parámetros notificados que aparecen en los elementos formes hallados en la muestra. Puede que no estén disponibles las etiquetas de imágenes:

- si la imagen está marcada para dilución.
- si la muestra es de especies o fluidos no validos.
- para los resultados de bacterias.

Las etiquetas de imagen se pueden activar y desactivar.

### **Red neuronal convolucional**

La red neuronal convolucional de SediVue Dx es un algoritmo de reconocimiento de patrones patentado que funciona de manera similar al software de reconocimiento facial. La red neuronal aprovecha una biblioteca de imágenes específica para veterinarios que se utiliza para formar y hacer crecer el algoritmo con el tiempo. Es lo que impulsa la identificación, clasificación y recuento de cada uno de los elementos formes.

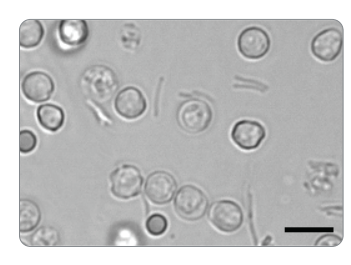

Bacterias; bacilos con glóbulos blancos y rojos

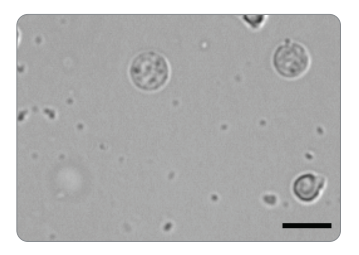

Bacterias; cocos con leucocitos Cristales de estruvita grandes

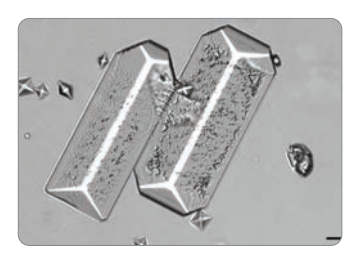

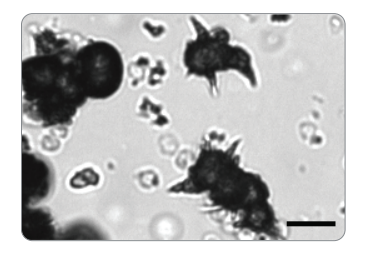

Cristales de biurato de amonio (estramonio)

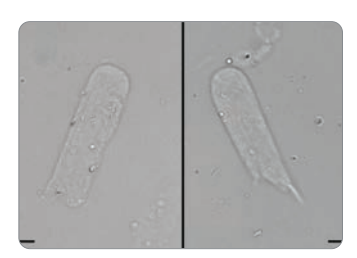

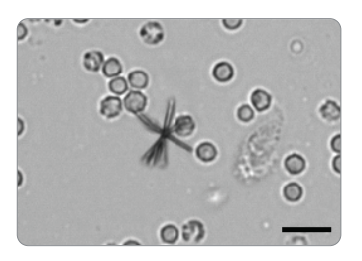

Cilindro hialino Cristal de bilirrubina con eritrocitos y leucocitos

# **Especies compatibles**

El analizador SediVue Dx se ha validado en muestras de orina de especies felinas y caninas.

**Observación:** El analizador se puede usar para orina de otras especies; sin embargo, solo se incluirán imágenes en el informe.

# **SediVue Dx, componentes**

#### **Nota: Su analizador puede tener un aspecto diferente al de las imagenes mostradas abajo**.

### **Parte delantera del analizador**

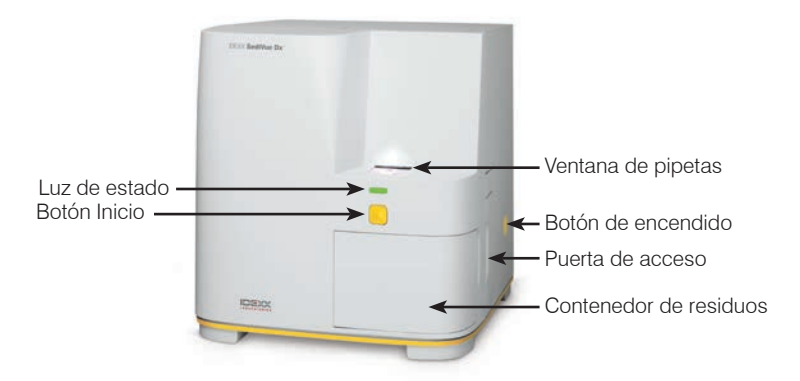

# **Interior del analizador**

Compruebe cuál de las siguientes imágenes coincide con el interior de su analizador.

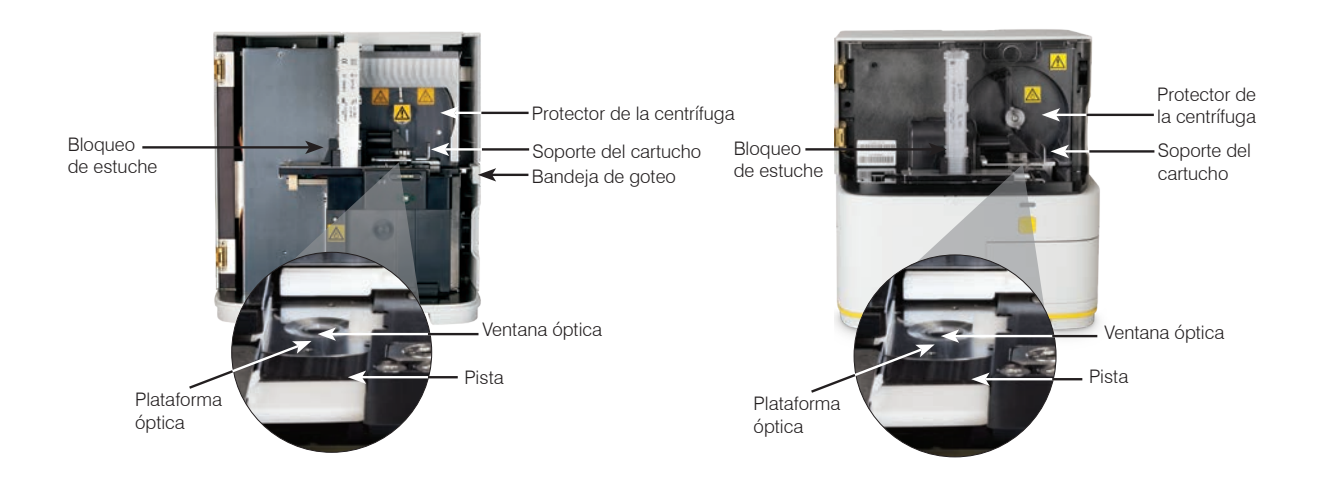

### **Parte trasera del analizador**

Compruebe cuál de las siguientes imágenes coincide con la parte trasera de su analizador.

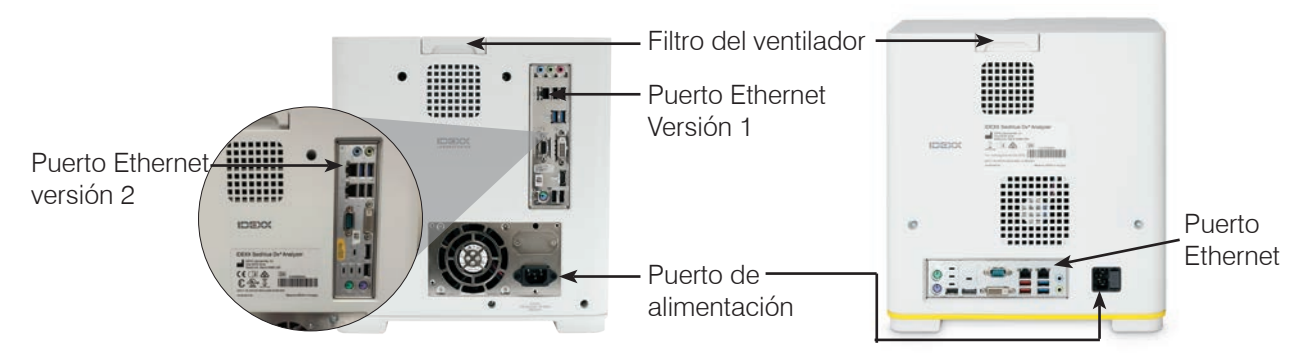

# **Suministros para SediVue Dx**

IDEXX supervisa de forma proactiva su uso de los consumibles SediVue Dx a través de su conexión SmartService. Puede llamar al servicio técnico de IDEXX para realizar un pedido o realizar un pedido en línea.†

Suministros disponibles:

- Cartuchos<sup>+</sup>
- Puntas de pipeta†
- Kit de confirmación de bacterias SediVue†
- Líquido de control de calidad<sup>†</sup>
- Puntas de jeringa
- Suministros de limpieza (toallitas de limpieza de alcohol y toallitas ópticas de secado)

† **Observación:** En Norteamérica, ciertos suministros se enviarán automáticamente cuando su inventario esté bajo.

### **Pago por análisis**

Pay per Run (Pago por análisis) para el analizador de sedimentos urinarios SediVue Dx es un innovador sistema de facturación de pruebas y gestión de inventario que aumenta el flujo de caja al permitirle facturar a sus clientes por adelantado los análisis de las muestras. Pay per Run funciona en combinación con su conexión a SmartService\* Solutions para monitorizar los análisis de los pacientes en su analizador SediVue Dx y facturar por esos análisis de forma mensual:

#### Los análisis se facturan mensualmente según sus condiciones de pago estándar locales.

- El primer análisis para pacientes que proporciona resultados semicuantitativos y/o imágenes en un período de 24 horas‡
- El primer análisis de control de calidad (QC) para cada nivel de QC en un período de 24 horas<sup>#</sup>

‡ Para obtener detalles específicos sobre los análisis facturados para su área, llame al servicio técnico de IDEXX.

**Observación:** Si se desconectan por error SmartService Solutions, los datos de los análisis realizados (o los suministros utilizados) durante el corte se corregirán cuando se restablezca la conexión.

# **Estado del analizador**

La luz en la parte delantera del analizador SediVue Dx indica el estado del analizador.

**Observación:** También es posible comprobar el estado del analizador observando su icono en la pantalla de inicio de la IDEXX VetLab\* Station.

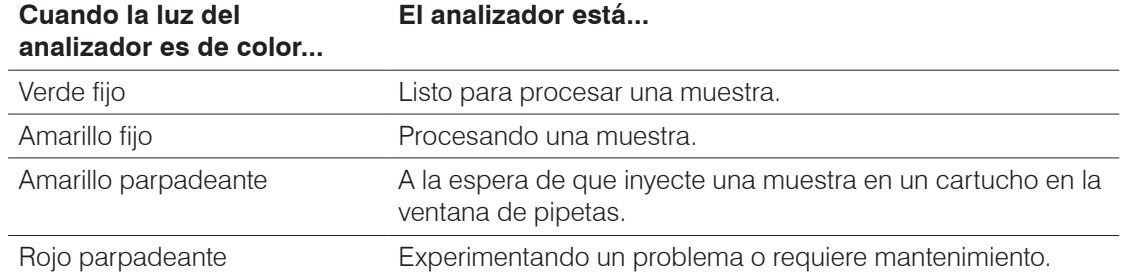

# **Cómo incluir resultados de análisis de orina bioquímico/físico con sus resultados de SediVue Dx**

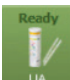

La IDEXX VetLab Station incluye un icono UA **en la pantalla Select Instruments** (Seleccionar instrumentos) que le permite introducir resultados de análisis físico y bioquímico de orina para que puedan incluirse con sus resultados de SediVue Dx para un análisis de orina completo.

De forma predeterminada, este icono se muestra en el área de estado de trabajo del paciente cuando se selecciona el icono de SediVue Dx. Si desea modificar la configuración, siga estos pasos:

- 1. Pulse el icono de **SediVue Dx** en la pantalla de inicio de la IDEXX VetLab Station.
- 2. Pulse **Settings (Ajustes).**
- 3. Si no desea incluir automáticamente el icono de UA con el icono de SediVue Dx en el área de estado de trabajo del paciente, quite la marca de la casilla **Automatically add UA physical record icon to SediVue Dx runs (Añadir automáticamente el icono de registro físico de UA a los análisis de SediVue Dx).**

O BIEN

Si desea incluir automáticamente el icono de UA con el icono de SediVue Dx en el área de estado de trabajo del paciente, marque la casilla de **Automatically add UA physical record icon to SediVue Dx runs (Añadir automáticamente el icono de registro físico de UA a los análisis de SediVue Dx).** 

# **Instalación/sustitución del estuche de cartuchos**

Cuando el estuche de cartuchos esté a punto de agotarse, la IDEXX VetLab\* Station se lo indicará mediante un mensaje. Puede optar entre volver a recibir este mensaje recordatorio tras el siguiente análisis o cuando el estuche de cartuchos esté vacío.

1. Pulse el icono de **SediVue Dx** en la pantalla de inicio de la IDEXX VetLab Station. O BIEN

### Pulse **Replace Cartridges (Cambiar cartuchos)** en el mensaje de alerta.

**2**

2. Escanee o introduzca el código de barras (prestando atención a las mayúsculas y minúsculas) del estuche de cartuchos nuevo.

**Observación:** Si aún no se acepta el código de barras, deseche el estuche y pruebe un nuevo estuche del cartucho. Si el problema continúa o necesita ajustar el inventario, llame al servicio técnico de IDEXX.

3. Pulse **Continue (Continuar)**.

**Observación:** Si el botón Continue (Continuar) no se activa para poder pulsarse, será indicativo de que no se han introducido todos los caracteres del código de barras.

- 4. Abra la puerta del analizador.
- 5. Presione en el bloqueo del estuche para soltarlo y luego tire hacia arriba para sacar el estuche de cartuchos usado.
- 6. Con la etiqueta del producto del estuche nuevo hacia usted, inserte el estuche hasta que quede encajado y, a continuación, quite la cinta del fondo del estuche.

**IMPORTANTE:** No quite la cinta del estuche hasta que no haya quedado bien encajado.

- 7. Cierre la puerta del analizador.
- 8. Pulse **OK** (Aceptar) para confirmar que el proceso de carga se ha completado.

**Observación:** Al manipular cartuchos, recuerde:

- No toque nunca los cartuchos sin usar, la contaminación podrá afectar a la evaluación microscópica.
- No rellene nunca un estuche con cartuchos desechados. Deseche el cartucho e instale un nuevo estuche de cartucho. Llame al servicio técnico de IDEXX para ajustar su inventario.
- Nunca saque los cartuchos del estuche con las manos.

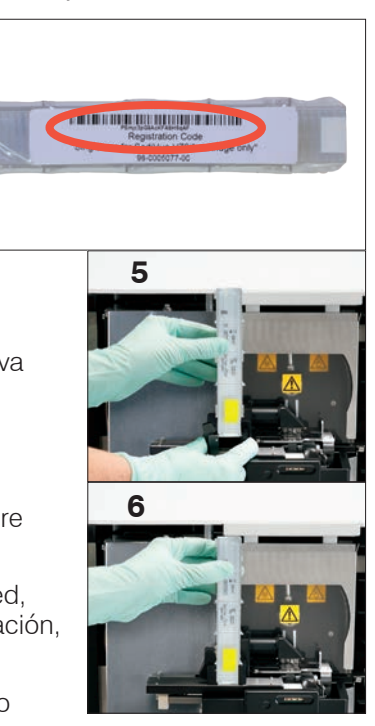

# **Preparación de las muestras**

Las muestras de orina que se analizan en el analizador SediVue Dx\* pueden obtenerse mediante cistocentesis, sondaje vesical o un método de obtención no invasivo. Para obtener los mejores resultados, analice las muestras de orina antes de que transcurran **30 minutos** desde su obtención. De lo contrario, guarde la muestra en el frigorífico durante un máximo de 2 horas.

**Observación:** Guardar las muestras de orina en la nevera puede dar lugar a la formación *in vitro* de cristales y residuos cristalinos.

# **Si la muestra está en una jeringa:**

- 1. Asegúrese de que hay al menos 0,5 ml de muestra en una jeringa de 1 ml-5 ml.
- 2. Aspire 0,5 ml de aire en la jeringa.
- 3. Sustituya la aguja por una punta de jeringa IDEXX SediVue\*.
- 4. Mezcle la muestra invirtiendo la jeringa con cuidado 10 veces.
- 5. Justo después de mezclar, saque el aire de la jeringa e inyecte 165 µl de orina en el puerto de llenado del cartucho.

# **Si la muestra está en un recipiente:**

- 1. Tape el recipiente y mezcle invirtiendo el recipiente 10 veces; la obtención de resultados precisos depende de que la muestra esté bien mezclada.
- 2. Justo después de mezclar, use la pipeta SediVue\* para aspirar 165  $\mu$ l de muestra del tercio inferior de la muestra, asegurándose de que no hay burbujas en la muestra, e inyecte inmediatamente 165 μl de orina en el puerto de llenado del cartucho.

**IMPORTANTE:** Ya que los cristales empiezan a sedimentarse justo después de realizar la mezcla, asegúrese de aspirar la muestra desde el tercio inferior de la muestra. Seguidamente, elimine el exceso de orina del exterior de la punta con una gasa que no suelte pelusa.

# **Analizar una muestra**

- 1. Inicie el análisis de la muestra en la IDEXX VetLab Station (para obtener más información, consulte la *Guía del usuario de la IDEXX VetLab Station*).
- 2. Una vez confirme la información del paciente en la pantalla Select Instruments (Seleccionar instrumentos), seleccione el icono de **SediVue Dx** y el tipo de fluido si no está ya indicado, y pulse **Run (Analizar)**.
- 3. Cuando el analizador haya colocado un cartucho en la ventana de pipetas, invierta la muestra 10 veces y justo después inyecte 165  $\mu$ l de orina en el puerto de llenado del cartucho usando una pipeta SediVue o una jeringa con una punta para jeringa SediVue.

# **IMPORTANTE: Al inyectar la muestra en el cartucho:**

- a. Utilice únicamente puntas de pipeta y puntas de jeringa suministradas por IDEXX. Se fabrican específicamente para el analizador SediVue Dx y están diseñados para reducir el riesgo de derrames, fugas y llenado inadecuado del cartucho.
- b. Sujete la pipeta o la jeringa en vertical para que la muestra se inyecte solo en el cartucho. Asegúrese de que la punta de la pipeta/jeringa esté firmemente asentada en el puerto de llenado del cartucho.

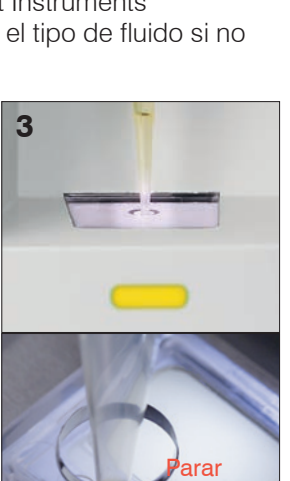

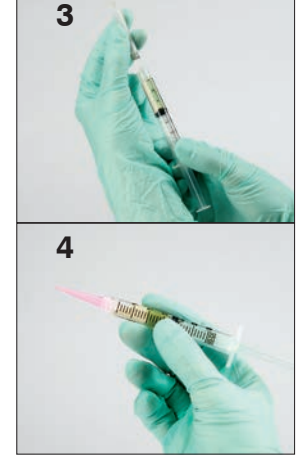

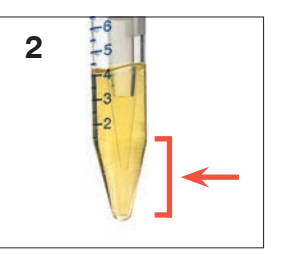

- c. Con una ligera presión hacia abajo, llene lenta y constantemente la ventana del cartucho para evitar burbujas de aire. Si está utilizando la pipeta, presione únicamente el émbolo hasta la primera parada.
- d. Asegúrese de que la muestra llena la ventana del cartucho pero no llena todo el canal de desbordamiento. Si el cartucho rebosa porque se ha llenado demasiado, realice el procedimiento de limpieza descrito en la página 24 **antes** de pulsar el botón Inicio.
- e. Levante la punta de la pipeta del puerto de llenado del cartucho antes de soltar el émbolo.
- 4. Pulse el botón **Start (Inicio)** de la parte delantera del analizador. Para indicar el porcentaje del proceso de análisis completado, verá una barra de progreso junto al icono del área de estado de trabajo del paciente, en la pantalla de inicio de la IDEXX VetLab Station.

Además de determinar los resultados, la red neuronal convolucional SediVue Dx\* verifica la calidad de imagen y resultados con cada análisis. Si no se puede verificar la calidad de la imagen o si se deben considerar métodos de confirmación, aparecerá un mensaje en la parte inferior de sus resultados indicando los posibles pasos siguientes.

# **Diluciones**

Cuando una muestra de orina está abarrotada y los bordes de los elementos se solapan, la red neuronal convolucional SediVue Dx puede tener dificultades para distinguir los elementos entre sí. Diluir la muestra de orina ayudará a esparcir los elementos para facilitar su identificación y clasificación.

Esta sección le ayudará a identificar cuándo puede ser necesario realizar las diluciones tanto antes como después del análisis y proporcionarle información para ayudar a reducir los pasos de flujo de trabajo de dilución adicionales.

**Observación:** Diluir una muestra de orina puede afectar al pH y la osmolalidad de la muestra y provocar cambios en el aspecto celular y la presencia de cristales.

### **Diluciones antes del análisis**

Hay momentos durante la evaluación física de la **claridad** y el **color** de las muestras de orina cuando es obvio que las muestras estarán abarrotadas de células, bacterias, residuos o cristales (p. ej., hematuria macroscópica). Esta evaluación ayudará a determinar si debe considerarse una dilución antes del análisis.

Utilice las directrices siguientes para determinar si la muestra debe diluirse antes de analizarla en el analizador SediVue Dx.

**Observación:** Siempre es buena práctica eliminar una alícuota de la muestra original en caso de que sea necesario realizar pruebas adicionales.

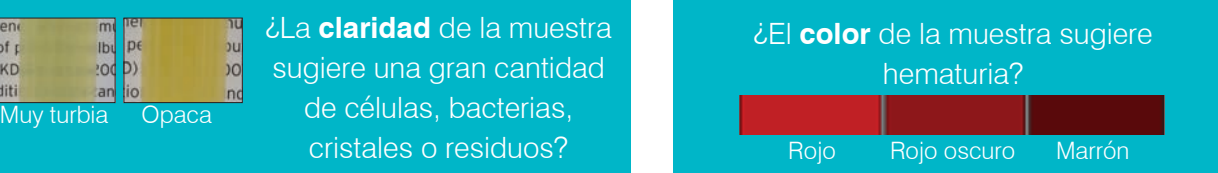

Considere una dilución 1:5 con solución salina normal al 0,9 %, vuelva a mezclar la muestra diluida y vuelva a analizar.

# **Diluciones postanálisis**

Cuando se analiza una muestra "abarrotada" en el analizador SediVue Dx, es posible que se supriman sus resultados semicuantitativos y se le pedirá que considere una dilución. Cuando esto ocurre, es fundamental una revisión de imagen para determinar los siguientes pasos adecuados.

- Si las imágenes proporcionan información clínica, puede aplicarse una anotación sencilla al registro del paciente y se podrá continuar sin una dilución.<sup>1</sup>
- Si las imágenes no proporcionan información clínica, diluir la muestra de orina ayudará a separar los elementos para un análisis más preciso. La proporción de dilución variará dependiendo de la intensidad de amontonamiento de la muestra. Siga las directrices siguientes para determinar si puede ser útil una dilución posterior al análisis.

### **¿Proporcionan las imágenes información clínica?**

Si se le solicita que considere una dilución pero puede obtener información clínica de las imágenes, no es necesaria una dilución.<sup>2</sup>

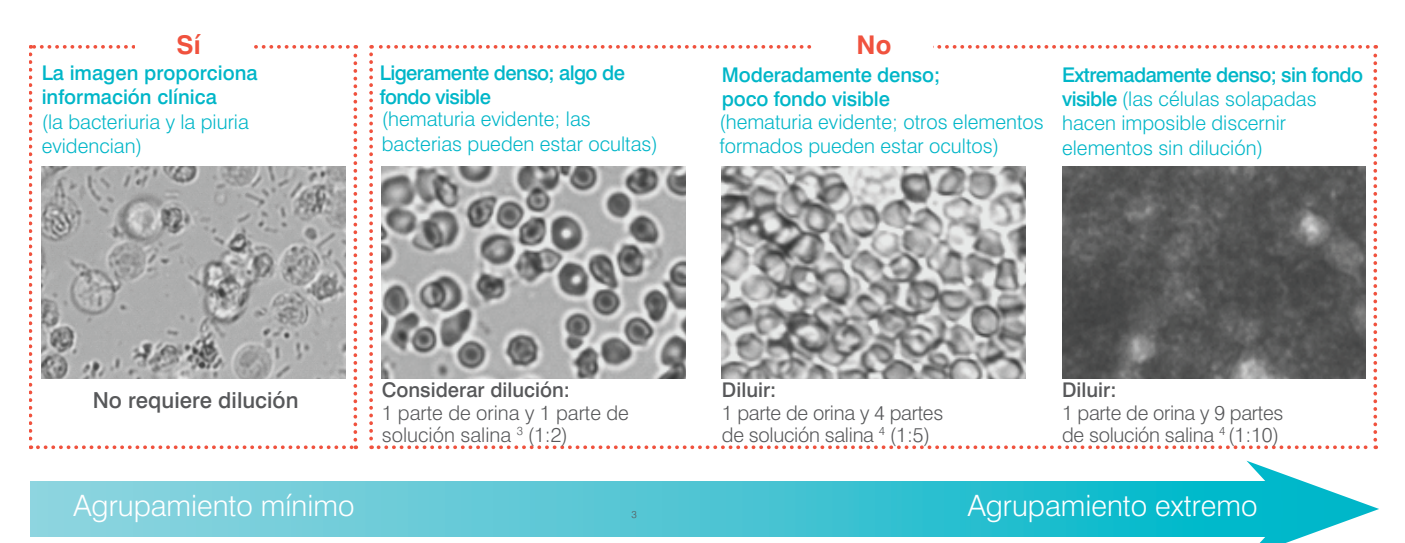

1 Las marcas de dilución también pueden deberse a burbujas y/o fibras excesivas de una óptica sucia.

2 Solo se facturará el primer análisis de cada tipo de muestra para el mismo paciente en un periodo de 24 horas. No se facturarán múltiples análisis del mismo paciente que incluyan una o más diluciones y no proporcionen resultados semicuantitativos.

<sup>3</sup> Puede resultar útil confirmar las bacterias con una preparación teñida y secada al aire ("preparación en seco"), en lugar de una dilución.

4 Las concentraciones más altas de diluyente afectarán al pH y la osmolalidad de la muestra y provocarán cambios en el aspecto celular y la presencia de cristales.

#### **Cómo diluir una muestra**

1. Inicie el análisis de la muestra en la IDEXX VetLab\* Station.  $\bigcap$ 

si el paciente ya se ha analizado una vez, seleccione el paciente de la lista de resultados de pruebas internas, pulse **Añadir prueba**, y luego toque el icono SediVue Dx.

- 2. Pulse **Run dilution (Procesar dilución)**.
- 3. Utilice las flechas arriba/abajo para especificar el factor de dilución deseado (partes totales).
- 4. Pulse **Run (Ejecutar)** o **Append Results (Adjuntar resultados)**.
- 5. En un tubo de ensayo, dispense  $165 \mu$ l de la muestra de orina bien mezclada. Añada las partes seleccionadas de solución salina normal al 0,9 % e invierta la muestra 10 veces para mezclarla.

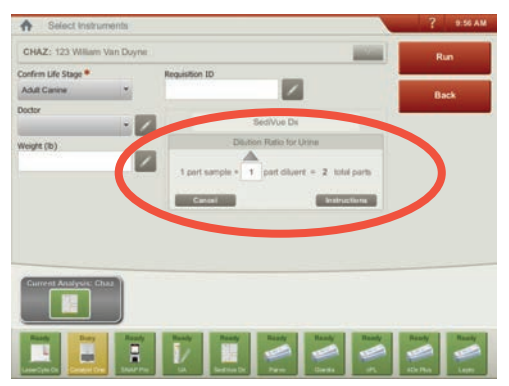

*Introduzca la información de dilución en el centro de la pantalla Select Instruments (Seleccionar instrumentos).*

- 6. **IMPORTANTE:** Aspire 165 µl desde el tercio inferior de la muestra diluida y luego inyéctela inmediatamente en el puerto de llenado del cartucho.
- 7. Pulse el botón **Start (Inicio)** del analizador. Los resultados se ajustarán por factor de dilución y se anotará que la muestra se diluyó.

Si la dilución no produce resultados semicuantitativos, repita el proceso con un factor de dilución más alto.

**Observación:** Diluir una muestra de orina puede afectar al pH y la osmolalidad de la muestra y provocar cambios en el aspecto celular y la presencia de cristales.

# **Fuera de foco**

Cuando aparezca el mensaje de *Revise las imágenes para confirmar los resultados*, la red neuronal convolucional no puede verificar la calidad de enfoque en las imágenes. Esto puede ocurrir cuando la muestra no tiene suficiente sedimento para confirmar la calidad de enfoque o si las imágenes están fuera de foco. Si este mensaje aparece en varias muestras consecutivas con sedimento presente, es posible que la ventana óptica requiera limpieza.

### **Bacterias**

Los resultados de bacterias se notificarán como Ninguno detectado, Presencia sospechada o Presente. Las bacterias pueden ser difíciles de diferenciar de residuos amorfos y cristalinos. Cuando el resultado de las bacterias es "presencia sospechada", el informe indica que se recomienda una diferenciación posterior con el siguiente mensaje de muestra: *Confirme las bacterias con uno de los siguientes: revisión de imágenes, kit de confirmación de bacterias SediVue, preparación citológica teñida y secada al aire ("preparación en seco") o cultivo de orina.* Le recomendamos encarecidamente que comience con una revisión visual de las imágenes. Si la ausencia o presencia de bacterias se puede confirmar mediante revisión visual, continúe y considere añadir un comentario al registro del paciente.

En los casos en los que las imágenes no muestren clara evidencia de bacteriuria, puede ser necesario realizar pasos adicionales de confirmación para diferenciar las bacterias de residuos o de material cristalino. Además, cuando se detectan residuos cristalinos, aparece un mensaje de *Crystalline debris detected (Se han detectado residuos cristalinos)*, indicando que debe ser más fino a la hora de juzgar el resultado de las bacterias, dado que los residuos pueden confundir los resultados de las mismas.

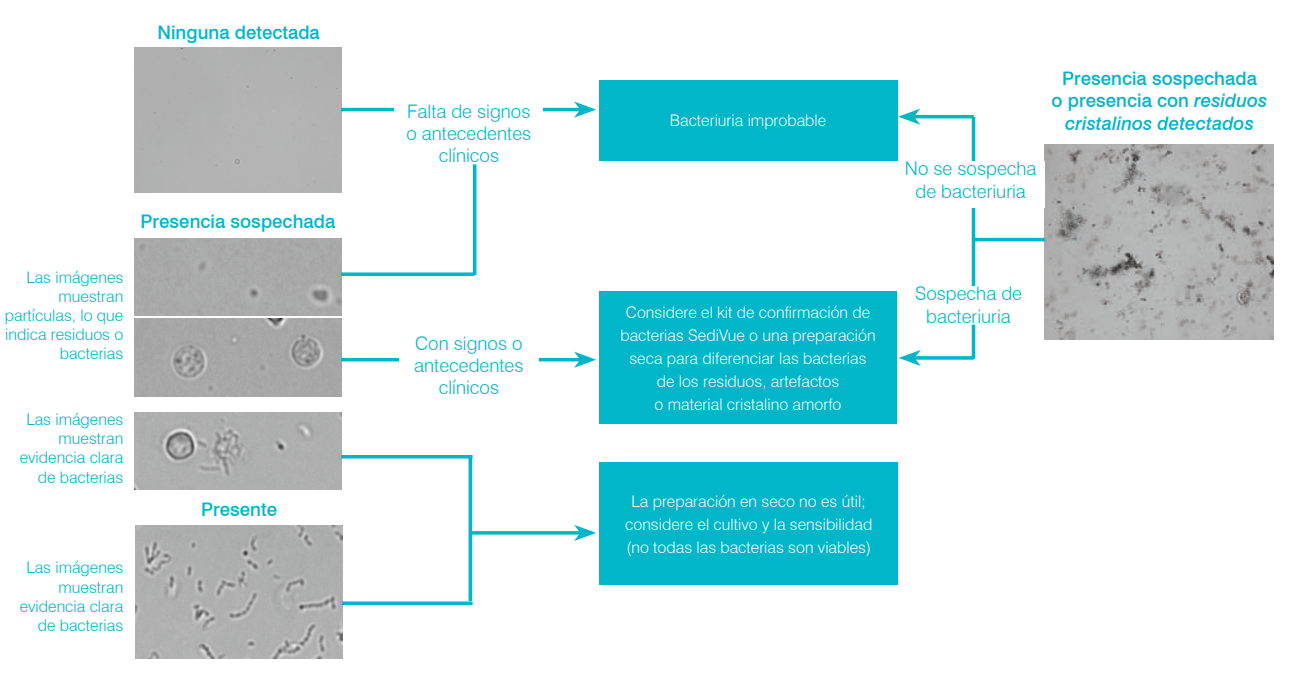

Estas son algunos hechos importantes a recordar cuando se trata de bacteriuria:

#### Los bacilos se dan con una frecuencia 2 veces mayor que los cocos<sup>3</sup>

- Las bacterias pueden estar presentes, incluso en cantidades significativas, con o sin glóbulos blancos (LEU).<sup>4</sup>
- La mayoría de las ITU son el resultado de bacterias ascendentes procedentes de contaminación rectal o fecal o del tracto urogenital distal.<sup>5</sup>
- El 14 % de los perros experimentarán al menos una infección urinaria (ITU) durante su vida.<sup>6</sup>

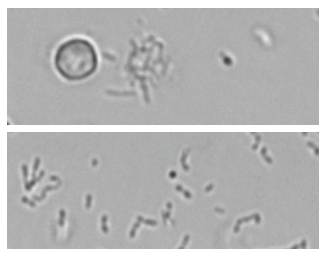

#### **Muchas cosas parecen pequeños puntos**

- Incluso los técnicos de laboratorios universitarios tienen dificultades para identificar visualmente las bacterias. Esta es la razón principal por la que solo el 40 % de las muestras positivas examinadas mediante microscopía manual se confirman mediante cultivo.<sup>1</sup>
- Las gotitas lipídicas, cristales amorfos, residuos celulares o artefactos pueden confundirse con cocos.<sup>2</sup>
- Cuando un bacilo está sobre un extremo y es perpendicular al plano focal, puede aparecer como un coco.
- No confíe en el movimiento browniano para identificar bacterias, ya que todas las partículas pequeñas lo tienen. Proteus mirabilis es el único patógeno común en ITU que es móvil (capaz de moverse).

#### **Lo fresco es lo mejor**

- Las poblaciones de bacterias pueden duplicarse cada 20 minutos.7
- La orina no es un hábitat ideal para las bacterias. Con el tiempo, las bacterias pueden morir o ser fagocitadas por los leucocitos, haciendo que una muestra positiva parezca negativa cuando llega al laboratorio de referencia.

### **Bacterias (ninguna detectada)**

No se han detectado bacterias o no hay suficientes características reconocibles para clasificarlas como tal. Si la revisión visual de las imágenes es negativa y el paciente no presenta signos o antecedentes clínicos, es poco probable que haya bacteriuria y no se requiere ninguna otra acción.

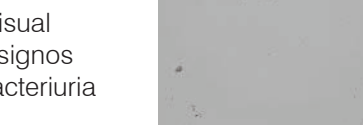

### **Bacterias (Presencia sospechada)**

Cuando el mensaje *Confirme con uno de los siguientes elementos: revisión de imágenes, kit de confirmación de bacterias SediVue, preparación citológica teñida y secada al aire ("preparación en seco") o cultivo de orina* aparece, las bacterias pueden estar presentes en la muestra. Las imágenes deben revisarse para determinar si hay pruebas suficientes de bacteriuria identificando estructuras de tamaño uniforme o si las estructuras pequeñas están en forma de cadenas o de dos en dos. Si no se puede confirmar visualmente la ausencia o presencia de bacterias en las imágenes, recomendamos utilizar el kit de confirmación de bacterias SediVue. Otras opciones que deben tenerse en cuenta serían una placa citológica teñida al aire y/o un cultivo de orina.

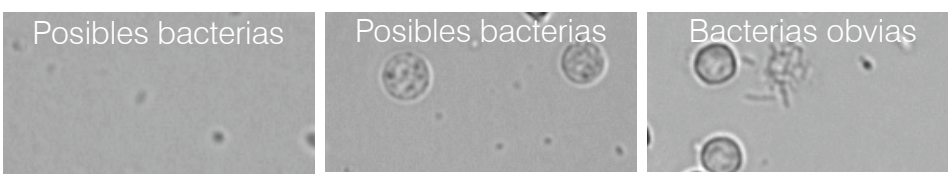

**Referencias** 

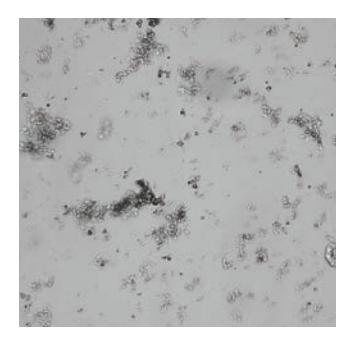

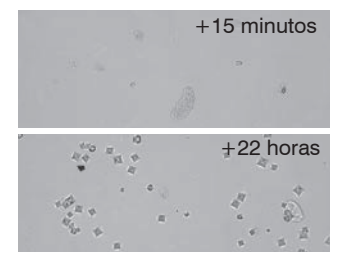

<sup>1.</sup> Swenson CL, Boisvert AM, Gibbons-Burgener SN, Kruger JM. Evaluation of modified Wright-staining of urine sediment as a method for accurate detection of bacteriuria in dogs. *JAVMA*.

<sup>2004;224(8):1282-1289.</sup> 2. Swenson CL, Boisvert AM, Gibbons-Burgener SN, Kruger JM. Evaluation of modified Wright-staining of dried urinary sediment as a method for accurate detection of bacteriuria in cats. *Vet Clin Pathol.*<br>2011;40(2):256-264.

<sup>3.</sup> Reference laboratory data, n = 412,000 samples, canine and feline only. Data on file at IDEXX Laboratories, Inc. Westbrook, Maine USA.<br>5. IDEXTE, Valenciano A, Bowles M, et al. *Atlas of Canine and Feline Urinalysis.* A

<sup>6.</sup> Ling GV. Therapeutic strategies involving antimicrobial treatment of the canine urinary tract. JAVMA. 1984;185(10):1162-1164.<br>7. Haugan MS, Hertz FB, Charbon G, et al. Growth rate of *Escherichia coli* during human urin

#### **Para utilizar el kit de confirmación de bacterias SediVue**

Los reactivos patentados del kit de confirmación de bacterias SediVue\* están diseñados para disolver químicamente células sanguíneas y cristales que interfieren con la identificación bacteriana, de modo que pueda confirmar con mayor confianza la ausencia o presencia de bacterias en la muestra de un paciente.

**IMPORTANTE:** Cuando manipule los reactivos, lleve siempre EPI general de laboratorio (como guantes, gafas, etc.) para protegerse de la irritación de la piel y/o los ojos.

- 1. Seleccione el paciente de **In-House Results (Resultados internos)** en la pantalla de inicio de la IDEXX VetLab\* Station y luego pulse **Add Test (Añadir prueba)**.
- 2. Pulse el icono **SediVue Dx**.
- 3. Pulse **Confirm Bacteria (Confirmar bacterias)**.
- 4. Pulse **Append Results (Adjuntar resultados)**.
- 5. Utilizando la pipeta SediVue\* y una punta de pipeta nueva, aspire 165  $\mu$ l de orina bien mezclada y dispénsela en un nuevo tubo de muestras (proporcionado en el kit).

**Observación:** Para obtener mejores resultados, utilice orina sin centrifugar en el plazo de 2 horas desde la recogida.

- 6. Añada 1 gota de reactivo 1 (rojo) al mismo tubo.
- 7. Tape el tubo e inviértalo 5 veces para mezclarlo.
- 8. Añada 1 gota de reactivo 2 (azul) al mismo tubo.
- 9. Tape el tubo e inviértalo 5 veces para mezclarlo.
- 10. Aspire 165 µl de la muestra preparada e inyéctela en un cartucho en la ventana de pipeteo del analizador de sedimentos urinarios SediVue Dx\*.
- 11. Pulse el botón **Start (Inicio)** de la parte delantera del analizador.
- 12. Interpretación de los resultados:
	- Los resultados de los cocos y los bacilos se notificarán como "Ninguno detectado" o "Presentes".
	- **• En raras ocasiones, cuando la muestra está saturada con células, esperma, células epiteliales o residuos, puede que los elementos no se disuelvan por completo y no se puedan identificar las bacterias con suficiente claridad. En este caso, los resultados se eliminarán y aparecerá el siguiente mensaje en el informe:** *El kit de confirmación de bacterias SediVue no disolvió la cantidad suficiente de sedimentos y/o residuos no bacterianos.* **Si este mensaje aparece, realice una de las siguientes acciones:** 
		- **Revise las imágenes para determinar si se necesitan más acciones.**
		- **Realice una preparación citológica teñida y secada al aire ("preparación en seco").**
		- **Realice un cultivo de orina.**

#### **Para realizar una preparación en seco**

La realización de una preparación seca es un medio extremadamente rentable de confirmar la presencia o ausencia de bacterias, de diferenciar entre cocos y bacilos cortos, y de caracterizar varios elementos celulares en la muestra de orina.

- 1. Etiquete sus portaobjetos de forma adecuada.
- 2. Llene un tubo de centrifugación con orina fresca bien mezclada tomada de la parte inferior del tubo de muestras.
- 3. Centrifugue la muestra (y un tubo de equilibrado) en el ajuste para orina (o 400xg).

Observación: Si la centrífuga no tiene un ajuste para orina, consulte el manual del usuario de la centrífuga para ver los ajustes y los tiempos de centrifugación.

- 4. Después de la centrifugación, debe verse un sedimento concentrado de elementos formes en la parte inferior del tubo. Aspire suavemente el sobrenadante hasta el sedimento, dejando una cantidad extremadamente pequeña de orina en la que volver a suspender el sedimento. Observación: Si la muestra es extremadamente hipocelular, puede ser muy difícil ver el sedimento.
- 5. Golpee ligeramente la parte inferior del tubo varias veces con el dedo para volver a suspender suavemente los elementos formes.
- 6. Utilizando una pipeta nueva, añada una gota de muestra en un portaobjetos de vidrio, similar a la preparación de un frotis de sangre.
- 7. Coloque un portaobjetos de vidrio limpio como esparcidor sobre el portaobjetos etiquetado, a aproximadamente 30-40°, delante de la gota de orina.
- 8. Vuelva a colocar el portaobjetos en la gota, permitiendo que el material se disemine a lo largo del borde de la placa de extensión.
- 9. Mueva el portaobjetos esparcidor hacia el extremo del portaobjetos de muestras, manteniendo los dos en contacto entre sí.
- 10. En el centro del portaobjetos, deje de esparcir la muestra de orina de golpe y levante el portaobjetos esparcidor hasta formar una línea de material.
- 11. Seque bien el aire y luego tiña la placa con su tinción de hematología/citología rutinaria (p. ej., Diff-Quik\*).

**Observación:** Si hay muy poco sedimento en la muestra, es aceptable que se aplique calor al portaobjetos, pero solo cuando se evalúe la presencia de bacterias.

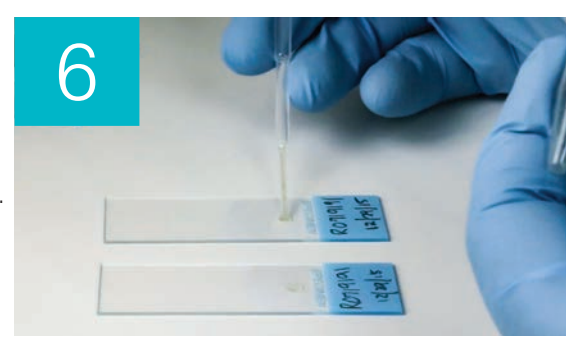

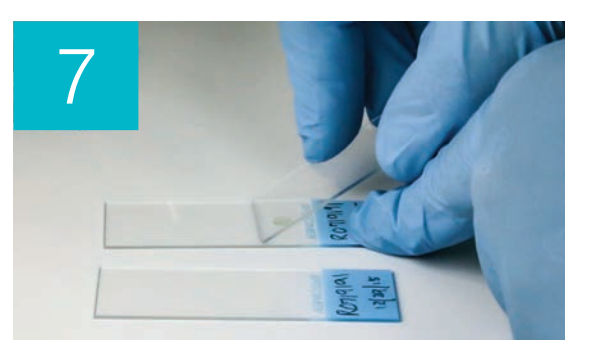

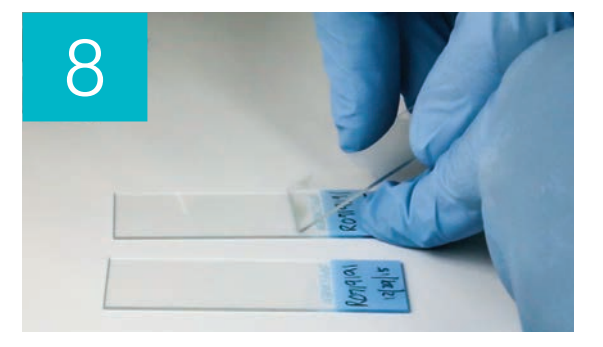

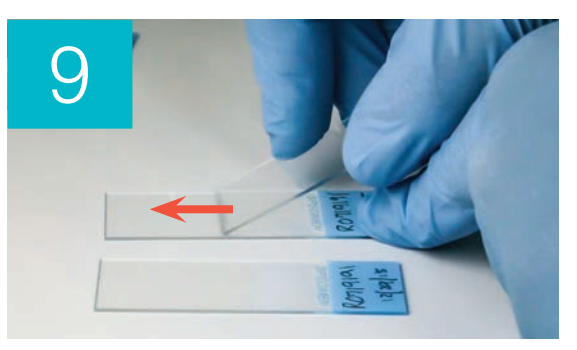

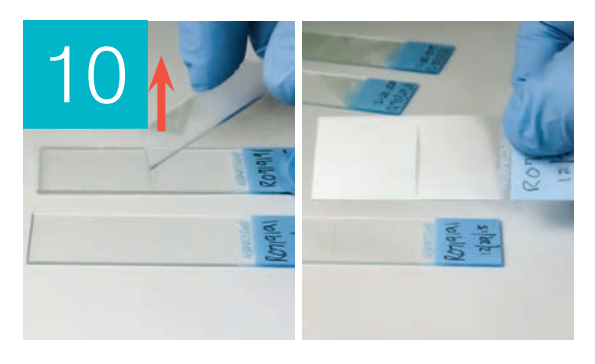

12. Revise al microscopio.

# **Bacterias (presentes)**

Cuando el mensaje *Consider urine culture and sensitivity (Considere realizar cultivo de orina y antibiograma)* aparece, hay presencia de bacterias en la muestra. Cuando esto ocurra, considere realizar un cultivo para confirmar que las bacterias son viables y proporcionar pruebas adicionales de bacteriuria.

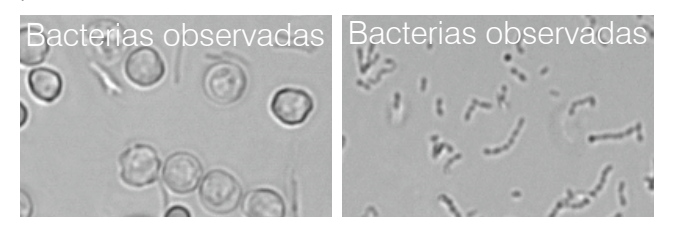

### **Cuando el análisis de orina y los resultados del cultivo no coinciden**

Si el analizador SediVue Dx informa de que una muestra es positiva para bacterias y el resultado del cultivo del laboratorio dice ser negativo, es posible que ambos sean correctos. Incluso cuando se siguen las mejores prácticas, puede producirse discordancia entre la evaluación microscópica y los resultados del cultivo.

Los resultados de "ausencia de crecimiento" en el cultivo cuando se observan bacterias en el sedimento urinario pueden producirse por los siguientes motivos:

- Las bacterias pueden haberse visualizado al microscopio pero pueden estar muertas (ser no viables), especialmente si el animal está actualmente recibiendo antibióticos o ha sido tratado previa o recientemente con antibióticos en el momento de la recogida de la muestra. Otros factores que pueden inhibir o evitar el crecimiento de bacterias en cultivos incluyen:
	- Exposición de la muestra a temperaturas extremas.
	- pH extremos de la orina (≤4 o ≥9).
	- Inhibición por glóbulos blancos (en orina con "demasiada cantidad para recuento" de glóbulos blancos).
- Los organismos identificados con microscopía podrían haber sido residuos cristalinos o amorfos en la orina que se identificaron erróneamente como bacterias, llamados pseudobacterias (especialmente con examen de sedimento urinario sin teñir).
- El movimiento aleatorio de partículas coloidales pequeñas, conocido como movimiento browniano, pueden hacerlas parecer de forma falsa bacterias de tipo cocoide (especialmente en el examen de sedimento urinario sin teñir).
- En raras ocasiones pueden visualizarse en el análisis de orina bacterias anaerobias, las cuales no crecen en cultivos aeróbicos.
- Si la muestra de orina se tiñó en la clínica antes de la exploración microscópica manual, la tinción puede haberse contaminado con bacterias. Las tinciones deben cambiarse con regularidad.
- Los resultados positivos en un cultivo cuando no se identifican bacterias en el análisis de sedimentos urinarios pueden deberse a:
	- Los recuentos de colonias bacterianas son demasiado bajos para visualizarse en el análisis de sedimentos (por ejemplo, en orina muy diluida, después de un tratamiento antibiótico incompleto o sin éxito o en caso de pielonefritis localizada)
	- En situaciones en las que el historial clínico sea indicativo de infección de las vías urinarias o de un sedimento urinario activo, se debe considerar el cultivo de orina incluso en ausencia de bacteriuria en el análisis de orina.

# **Cristales**

Los cristales pueden venir en diferentes formas, tamaños y presentaciones. El pH urinario, la gravedad específica, la preparación y manipulación de las muestras y los fármacos pueden jugar un papel en la formación de cristales. El siguiente mensaje de muestra está diseñado para proporcionar más información clínica sobre la presencia de residuos cristalinos.

### **Se han detectado residuos cristalinos**

Los residuos cristalinos pueden ser abundantes y variables en tamaño y presentación en algunas muestras. Debido a la densidad de fondo, la presencia de grandes cantidades de residuos cristalinos puede afectar a la identificación de otros elementos formes en la muestra.

El mensaje *Crystalline debris detected (Se han detectado residuos cristalinos)* se muestra cuando el algoritmo ha detectado residuos cristalinos. El algoritmo de red neuronal ha sido preparado para excluir residuos cristalinos de la categoría de cristal sin clasificar (CRY). Cuando este mensaje aparezca, se notificará a los usuarios para que puedan ser más finos a la hora de juzgar el resultado de las bacterias, ya que las partículas muy pequeñas de residuos pueden asemejarse a las bacterias.

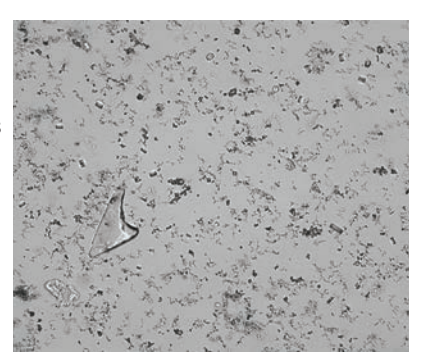

# **Ratio proteína/creatinina en orina (UPC).**

Cuando el mensaje *Consider evaluation of urine protein:creatinine ratio (Considerar la evaluación del ratio de proteína/creatinina en orina)* aparece, los resultados químicos en orina indican la presencia de proteínas. Se puede utilizar un ratio UPC para cuantificar la pérdida de proteínas en la orina, ya que no se ve afectado por el volumen o la concentración de orina. Se ha incorporado a las directrices IRIS sobre estadificación y tratamiento de la enfermedad renal crónica (ERC) como una herramienta de monitorización importante en todos los estadios. Se debe realizar un UPC después de un análisis de orina con examen de sedimentos. No se recomienda su uso si hay un "sedimento activo", ya que las patologías inflamatorias en el tracto urinario aumentarán la proteína e invalidarán la utilidad del cociente.

### **¿Qué ocurre si hay sedimentos activos?**

Cuando se detecta sedimento activo, aparece el mensaje *Recommend reevaluate proteinuria after resolution of active sediment (Se recomienda volver a evaluar la proteinuria después de la resolución del sedimento activo)*.

En primer lugar, resuelva la infección. Una vez que el sedimento se inactiva, considere la posibilidad de realizar un ratio UPC para cuantificar la pérdida de proteínas.

# **Visualización e impresión de los resultados de la prueba**

Los resultados del analizador se devuelven automáticamente a la IDEXX VetLab\* Station y se registran en el historial del paciente correspondiente. El informe de resultados diagnósticos es un informe completo todos los resultados de las pruebas especificadas en una solicitud de laboratorio para ese paciente en un día concreto.

Los resultados de las pruebas del paciente se pueden imprimir automáticamente cada vez que se devuelven una serie de resultados, o bien puede imprimirlos de forma manual cuando los necesite.

Para obtener más información sobre cómo ver e imprimir los resultados de las pruebas, consulte la *Guía del usuario de la IDEXX VetLab Station*.

# **Revisión y selección de imágenes**

De forma predeterminada, se muestran las tres primeras imágenes junto con los resultados en la pantalla Records: Test Results (Registros: resultados de las pruebas). Puede usar la función View Images (Ver imágenes) para añadir tres imágenes más, cambiar la ampliación de una imagen y mostrar etiquetas junto al sedimento identificado.

**Observación:** La función View Images (Ver imágenes) mostrará 12 de las 70 imágenes capturadas durante el análisis. Si se necesitan más imágenes para confirmar los resultados, pulse **Show All (Ver todas)** para ver las 58 imágenes restantes.

1. En la pestaña SediVue Dx de la pantalla Records: Test Results (Registros: resultados de las pruebas), pulse **View Images (Ver imágenes)**.

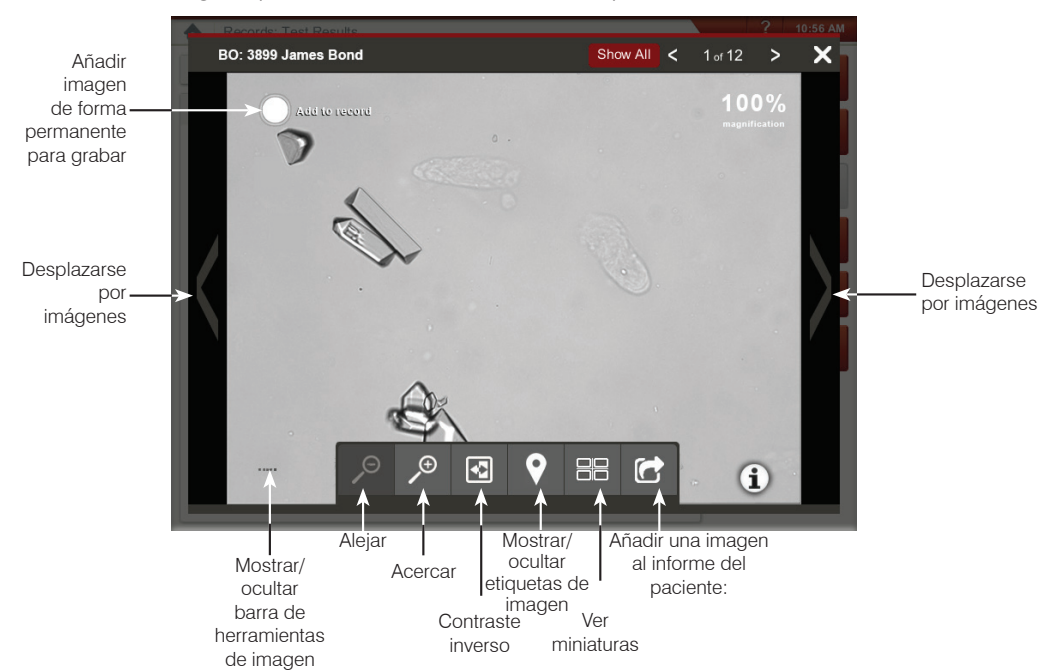

2. Pulse en la imagen que desee ver. A continuación, puede:

**IMPORTANTE:** Las etiquetas de imagen aparecerán en los resultados por encima del umbral "ninguno detectado" y no aparecerán para los resultados de bacterias.

- 3. Para seleccionar las imágenes que se conservarán permanentemente y se mostrarán junto a los resultados en la pantalla Records: Test Results (Registros: resultados de las pruebas):
	- En la vista de pantalla completa, en la esquina superior izquierda de la imagen, pulse Add to Record (Añadir a registro).
	- En la vista de miniatura, en la esquina superior izquierda de la imagen, pulse en el círculo.
- 4. Si desea ver otra imagen, selecciónela en la pantalla. De lo contrario, pulse en la X de la esquina superior derecha de la pantalla para volver a la pantalla Records: Test Results (Registros: resultados de las pruebas).

**Consejo:** También puede pulsar en una de las tres imágenes de la pantalla Records: Test Results (Registros: resultados de las pruebas) para ver una versión ampliada de esa imagen.

# **Cómo añadir comentarios en los resultados**

- 1. En la pestaña SediVue Dx de la pantalla Records: Test Results (Registros: resultados de las pruebas), pulse **Add Comments (Añadir comentarios)**.
- 2. En el área Comments (Comentarios), introduzca los comentarios que desee que aparezcan en la sección Notes (Notas) de la pantalla Records: Pantalla Test Results (Resultados de la prueba) y en el informe del paciente (p. ej., *presencia de bacterias confirmadas por revisión de imágenes*).
- 3. Pulse **Save (Guardar)**.

# **Impresión de las imágenes del informe del paciente**

De forma predeterminada, si se ha identificado algún sedimento en la muestra, la parte central de la imagen de mayor prioridad se imprime automáticamente. Puede anular esta función o añadir manualmente una imagen al informe impreso del paciente y también al PDF que se envía a su sistema de gestión de clínicas compatible.

### **Para añadir una imagen al informe del paciente:**

1. En la pestaña SediVue Dx de la pantalla Records: Test Results (Registros: resultados de las pruebas), pulse **View Images (Ver imágenes)**.

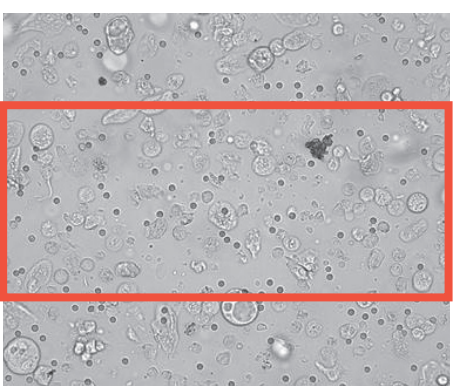

- 2. Pulse en la imagen que desee ver y, a continuación, use la barra de herramientas de imágenes situada en la parte inferior de la pantalla para controlar los ajustes de ampliación, contraste, mostrar u ocultar etiquetas de las imágenes, etc.
- 3. Cuando la imagen aparezca en el informe tal y como le interesa, pulse  $\mathbf G$ .
- 4. Arrastre el cuadro de recorte al área que le interese.
- 5. Pulse **para generar el informe del paciente con la imagen incluida y enviar una** versión PDF del informe a su software de gestión de clínicas compatible.
- 6. Para cerrar el visor, pulse  $\bigcirc$  en la barra de herramientas de la parte inferior de la pantalla o pulse el botón de X situado en la esquina superior derecha y salir así de la función View Images (Ver imágenes).

### **Para modificar las preferencias de impresión de imagen predeterminadas:**

- 1. Pulse el icono de **SediVue Dx** en la pantalla de inicio de la IDEXX VetLab Station.
- 2. Pulse **Settings (Ajustes)**.
- 3. Si desea incluir la imagen SediVue Dx de mayor prioridad en el informe impreso, en el recuadro de grupo Printing Image on Report (Imprimir imagen en informe), marque la casilla **Automatically include SediVue Dx image on report (Incluir automáticamente la imagen SediVue Dx en el informe)**. Si desea incluir una imagen solo si se detecta la presencia de sedimentos, marque la casilla **Only if sediment is present (Solo si hay sedimentos)**.

O BIEN

Si no desea incluir ninguna imagen de SediVue Dx en el informe impreso, quite la marca de la casilla **Automatically include SediVue Dx image on report (Incluir imagen de SediVue Dx automáticamente en el informe)**.

# **Información básica**

El propósito del control de calidad es verificar la integridad de los resultados y el funcionamiento correcto del analizador. Recomendamos realizar la rutina de control de calidad una vez al mes.

# **Realización del control de calidad**

**Observación:** Conserve el SediVue\* QC en el frigorífico hasta la fecha de caducidad o a temperatura ambiente durante un máximo de 30 días. NO congelar. Si se ha congelado, contaminado o comprometido accidentalmente, deseche el vial y llame al servicio técnico de IDEXX para volver a pedirlo.

- 1. Pulse el icono de **SediVue Dx** en la pantalla de inicio de la IDEXX VetLab Station.
- 2. Pulse **Quality Control (Control de calidad)**.
- 3. Si el lote de control de calidad que está usando está incluido, selecciónelo y pulse **Run QC (Ejecutar control de calidad)**.

O BIEN

- 4. Si el lote de control de calidad que está usando NO está incluido, siga estos pasos:
	- a. Pulse **Add QC Lot (Añadir lote de control de calidad)**.
	- b. Escanee o introduzca los códigos de barra L2 y L1 del lote de control de calidad.
	- c. Pulse **Next (Siguiente)**.
	- d. Seleccione el número de lote que ha añadido.
	- e. Pulse **Run QC (Ejecutar control de calidad)**.
- 5. Invierta lentamente el vial 10 veces para asegurarse de que las células del fondo del vial queden completamente suspendidas.
- 6. Con ayuda de la pipeta SediVue, aspire 165  $\mu$ l de líquido de control de calidad IDEXX SediVue\* e inyéctelo en un cartucho de la ventana de pipetas.
- 7. Pulse el botón **Start (Inicio)** del analizador.
- 8. Repita los pasos anteriores para el vial de control de calidad contrario (si ha analizado primero el código de barra L1, analice L2 en segundo lugar, o viceversa).
- 9. Compruebe que los resultados están en los intervalos objetivo y que las imágenes son nítidas y están enfocadas.

# **Actualización del software**

A medida que se agreguen nuevas características y funciones al analizador SediVue Dx\*, IDEXX le enviará las actualizaciones de software. Estas actualizaciones se envían automáticamente a su IDEXX VetLab Station\* a través de la conexión con IDEXX SmartService\* Solutions. Cuando haya una actualización disponible, recibirá un mensaje en el centro de mensajes de la IDEXX VetLab Station.

# **Cómo vaciar el contenedor de residuos (según sea necesario)**

Se recomienda vaciar el contenedor de residuos cuando se cargue un estuche de cartuchos nuevo en el analizador.

Para vaciar el contenedor de residuos, tire para sacarlo del analizador, deseche su contenido y vuelva a colocarlo en el analizador.

**Observación:** No quite el contenedor de residuos cuando se esté realizando un análisis, ya que se cancelará el proceso y se descartarán el cartucho y la muestra.

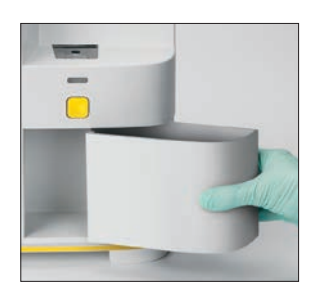

# **Reinicio del analizador (semanalmente)**

IDEXX recomienda reiniciar el analizador una vez a la semana. Para una mayor eficiencia, considere reiniciar el analizador a la vez que realiza el reinicio semanal de la IDEXX VetLab Station.

- 1. Pulse el icono de **SediVue Dx** en la pantalla de inicio de la IDEXX VetLab Station.
- 2. Pulse **Turn Off SediVue Dx (Apagar SediVue Dx)**.
- 3. Confirme que desea reiniciar el analizador.

# **Limpieza del analizador**

Para asegurar un rendimiento óptimo de su analizador de sedimentos urinarios SediVue Dx<sup>\*</sup> se recomienda limpiar los componentes internos del analizador con periodicidad semanal. Si un cartucho ha rebosado o se ha llenado incorrectamente se deberá limpiar para impedir que el exceso de muestra contamine las piezas móviles del analizador. El mantenimiento de un analizador limpio reducirá los errores por "movimiento de cartucho" y maximizará el rendimiento del analizador.

**Nota:** Para realizar el mantenimiento periódico y preventivo necesitará toallitas de alcohol y toallitas para lentes. ¿Necesita más? Consígalos gratuitamente en order.idexx.com.

# **¿Cuál es su modelo de SediVue Dx?**

Existen dos modelos muy parecidos del analizador SediVue Dx y el proceso de limpieza de sus componentes internos varía ligeramente (véanse las páginas siguientes). La principal diferencia visual entre ambos modelos es la puerta del analizador. En un modelo la puerta ocupa toda la parte delantera del analizador, mientras que en el otro solo ocupa aproximadamente la mitad. Asegúrese de seguir los pasos correspondientes a su modelo.

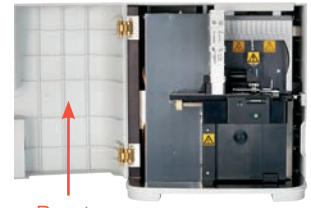

Puerta grande

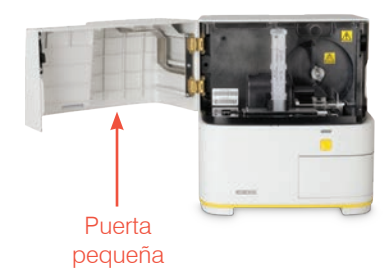

**Nota:** No abra la puerta del analizador cuando se esté realizando un análisis, ya que se cancelará el proceso y se descartarán la muestra y el cartucho.

**IMPORTANTE:** No utilice ninguno de los productos siguientes cerca del analizador: disolventes orgánicos, productos de limpieza con base de amoniaco, rotuladores, aerosoles que contengan líquidos volátiles, insecticidas, desinfectantes, abrillantadores o ambientadores.

### **Limpieza después del rebosamiento o el llenado incorrecto de un cartucho**

Si un cartucho se ha llenado demasiado o se ha llenado incorrectamente, siga el procedimiento de limpieza para impedir que el exceso de muestra contamine las piezas móviles del analizador. El mantenimiento de un analizador limpio reducirá los errores por "movimiento de cartucho" y maximizará el rendimiento del analizador.

Para obtener los mejores resultados, si advierte que el cartucho se ha llenado mal, **no pulse el botón Start (Inicio), de lo contrario, la orina pasará a los componentes internos del analizador.** En su defecto, siga estas instrucciones.

**Observación:** ¿Ya ha pulsado el botón Inicio? Siga las instrucciones de la próxima página para limpiar los componentes internos del analizador.

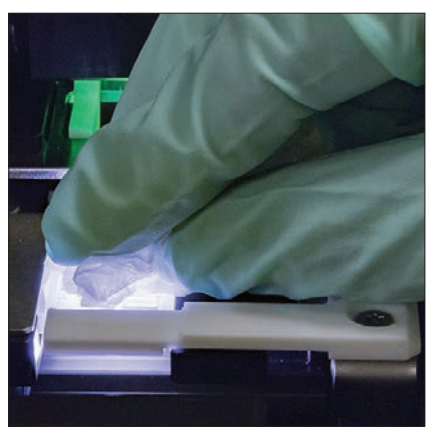

1. Abra la puerta del analizador. A continuación, con las manos protegidas con unos guantes, use una toallita de secado para lentes para absorber la orina que rebosa por el cartucho.

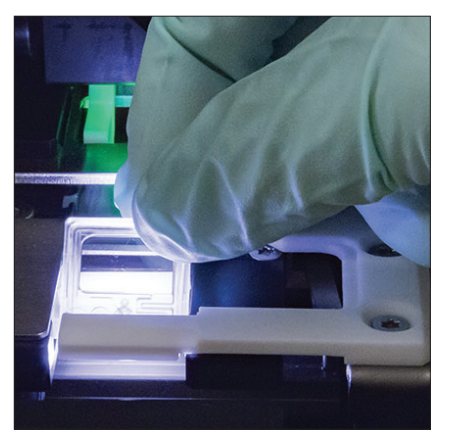

2. Quite y deseche el cartucho.

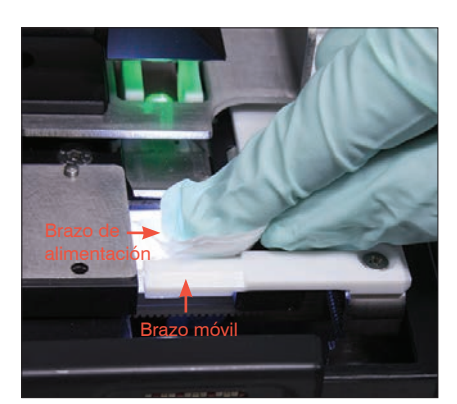

3. Con una toallita impregnada en alcohol nueva, limpie el brazo de alimentación (área de dispensación), incluida la parte delantera del brazo móvil. A continuación, seque los componentes con una toallita de secado para lentes.

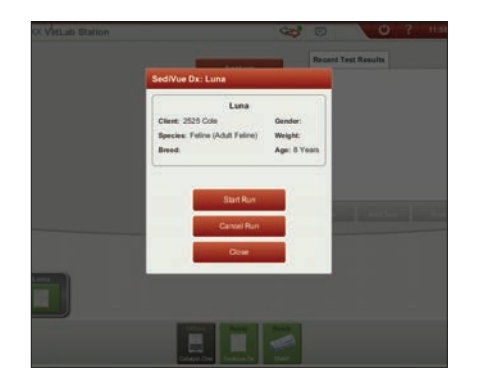

4. Cierre la puerta del analizador. Cuando el icono de SediVue Dx tenga un indicador de estado verde "listo", pulse el icono del paciente en la pantalla de inicio de la IDEXX VetLab\* Station y pulse **Start Run (Iniciar análisis)**. Un cartucho nuevo se coloca en la ventana de pipetas.

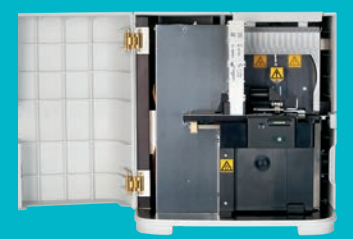

#### **IMPORTANTE: Asegúrese de utilizar estas herramientas específicas como se mencionan en los pasos siguientes.**

#### **Herramientas necesarias:**

- 1 par de guantes de látex o nitrilo sin polvo
- 9 toallitas de secado para lentes
- 1 toallita húmeda para lentes **(humedecida con agua tibia)**
- 3 toallitas de alcohol enjuagadas **(humedecidas con agua tibia y escurridas)**
- 3 toallitas de alcohol **(no enjuagadas)**
- Toallas de papel

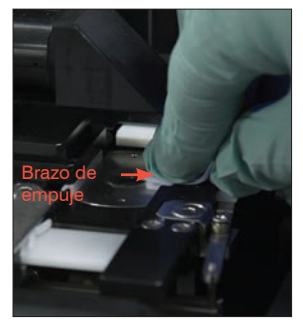

4. Con una toallita de alcohol nueva y enjuagada, limpie el lado izquierdo del brazo de empuje 5 veces (asegurándose de que el borde derecho de la cinta se limpia bien) y, a continuación, séquelo con una toallita de secado para lentes.

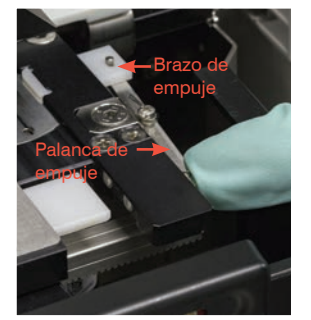

1. En la pantalla SediVue Dx Settings (Configuración de SediVue Dx), pulse **Limpiar** y, a continuación, pulse **Turn Off SediVue** (Apagar

SediVue).

instrucciones de la siguiente página.

5. Presione la palanca de empuje hacia la izquierda y repita el paso 4 en el lado derecho del brazo de empuje usando una toallita de alcohol nueva y enjuagada.

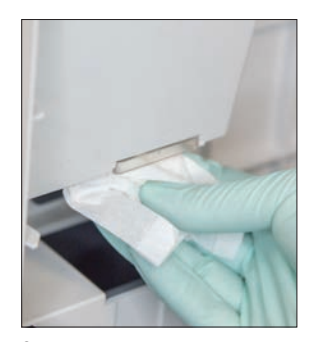

¿La puerta de su analizador ocupa toda la parte delantera del analizador? Si es así, siga las instrucciones de esta página para limpiar los componentes internos de su analizador (una vez al mes o con mayor frecuencia, si es necesario).

Si la puerta de su analizador ocupa la mitad de la parte delantera del analizador, use las

2. Abra la puerta del analizador y limpie arriba y abajo de la ventana de pipetas con una toallita de secado humedecida con agua tibia. A continuación, seque con una toallita de secado nueva.

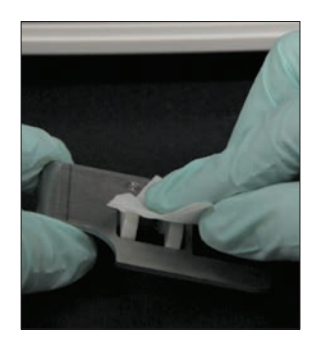

3. Quite el portador de cartuchos, límpielo con una toallita de alcohol nueva, séquelo con una toallita de secado y luego déjelo a un lado.

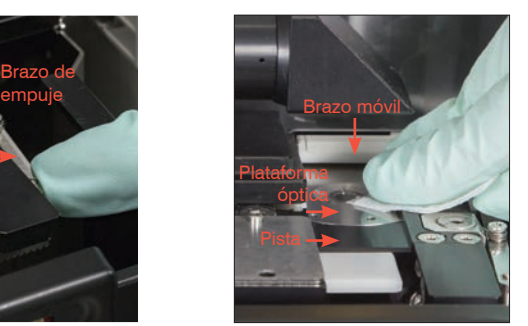

6a. Con una toallita de alcohol nueva y enjuagada, limpie la plataforma óptica y la pista varias veces para eliminar todos los residuos. A continuación, seque con una toallita de secado nueva. **IMPORTANTE:** No aplique demasiada presión sobre la ventana óptica.

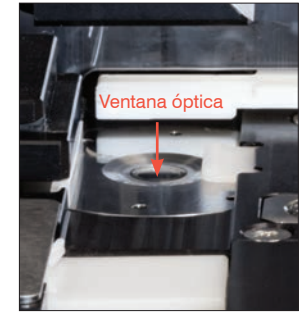

6b. Con una toallita de alcohol nueva (no enjuagada), limpie la ventana óptica pasando la toallita en círculos (3-4 veces) y séquela después en círculos con una toallita de secado nueva.

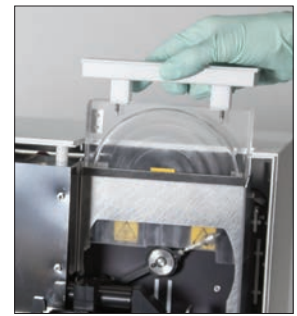

7. Quite el protector de la centrífuga, el contenedor de residuos y la bandeja de goteo. Límpielos con agua tibia y séquelos con toallas de papel.

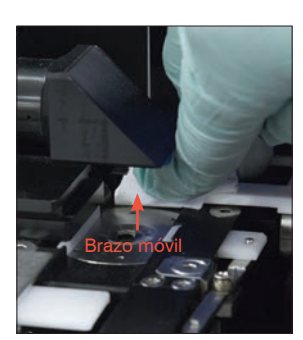

8. Con una toallita de alcohol nueva (no enjuagada), limpie el brazo móvil y, a continuación, séquelo con una toallita de secado nueva.

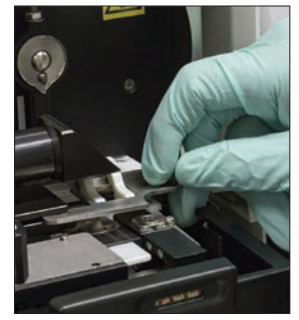

9. Vuelva a colocar el contenedor de residuos, la bandeja de goteo, el protector de la centrífuga y el portador de cartuchos en sus lugares correspondientes en el analizador.

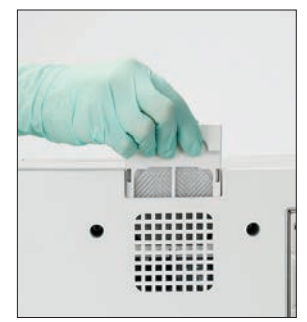

28 SediVue Dx), pulse **Done** 10. Quite el filtro del ventilador y enjuague bien con agua tibia. Seque el filtro dando toquecitos con una toalla de papel y vuelva a colocarlo en su sitio. En la pantalla SediVue Dx Cleaning Guide (Guía de limpieza de (Completado) para encender el SediVue Dx.

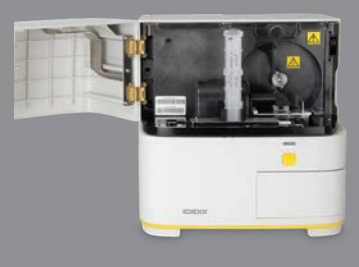

#### **IMPORTANTE: Asegúrese de utilizar estas herramientas específicas como se mencionan en los pasos siguientes.**

#### **Herramientas necesarias:**

- 1 par de guantes de látex o nitrilo sin polvo
- 6 toallitas de secado para lentes
- 1 toallita húmeda para lentes **(humedecida con agua tibia)**
- 4 toallitas de alcohol
- Toallas de papel

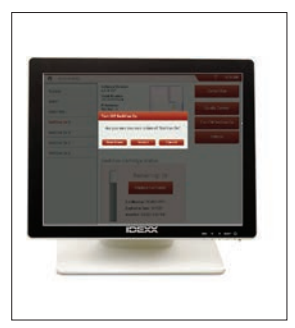

en la página anterior.

1. En la pantalla SediVue Dx Instruments (Instrumentos SediVue Dx), pulse **Turn Off SediVue** (Apagar SediVue) y luego **Shut Down** (Desconectar).

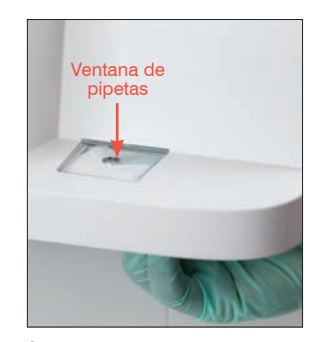

¿La puerta de su analizador ocupa la mitad de la parte delantera del analizador? Si es así, siga las instrucciones de esta página para limpiar los componentes internos

Si la puerta de su analizador ocupa toda la parte delantera del analizador, use las instrucciones

de su analizador (una vez al mes o con mayor frecuencia, si es necesario).

2. Abra la puerta del analizador y limpie arriba y abajo de la ventana de pipetas con una toallita de secado humedecida con agua tibia. A continuación, seque con una toallita de secado nueva.

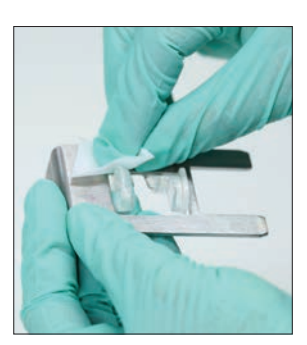

3. Quite el portador de cartuchos, límpielo con una toallita de alcohol nueva, séquelo con una toallita de secado y luego déjelo a un lado.

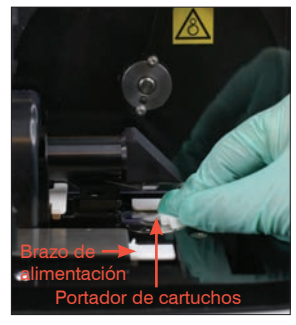

4. Use una toallita de alcohol nueva para limpiar a fondo el portador de cartuchos y el brazo de alimentación. Luego, séquelos con una toallita de secado para lentes nueva.

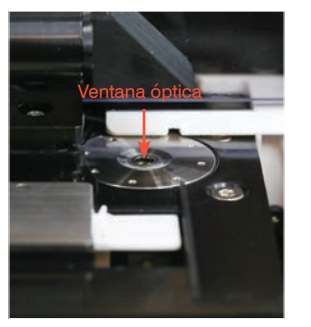

- 5. Con una toallita de alcohol nueva, limpie la ventana óptica pasando la toallita en círculos (3 o 4 veces) y séquela después en círculos con una toallita de secado nueva.
	- **IMPORTANTE:** No aplique demasiada presión sobre la ventana óptica.

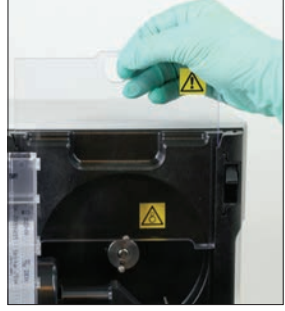

6. Quite el protector de la centrífuga y el contenedor de residuos. Límpielos con agua tibia y séquelos con toallas de papel.

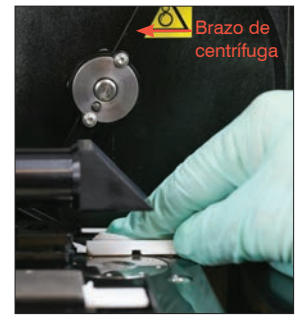

7. Mueva con cuidado el brazo de centrífuga hacia la izquierda para comprobar si han quedado residuos debajo. Si hay residuos, use una toallita de alcohol nueva para limpiarlos y luego seque con una toallita de secado nueva.

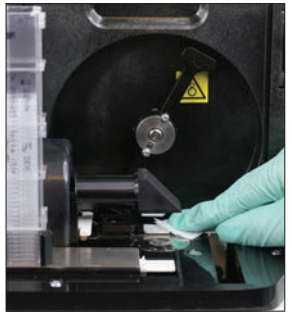

8. Con una toallita de alcohol nueva, limpie el brazo móvil y, a continuación, séquelo con una toallita de secado para lentes.

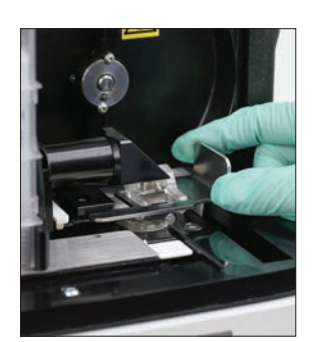

9. Vuelva a colocar el contenedor de residuos, el protector de la centrífuga y el portador de cartuchos en sus lugares correspondientes en el analizador.

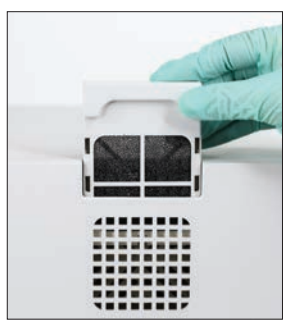

10. Quite el filtro del ventilador de la parte trasera del analizador y enjuague bien con agua tibia. Seque el filtro con una toalla de papel y vuelva a colocar el filtro en su sitio.

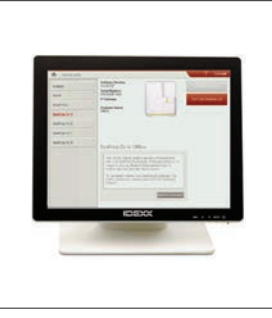

11. En la pantalla SediVue Dx Instruments (Instrumentos SediVue Dx), pulse **Turn On SediVue Dx** (encender SediVue Dx) para iniciar SediVue Dx.

# **Preguntas frecuentes sobre los cartuchos**

### **¿Cómo soluciono un atasco en los cartuchos?**

Si recibe un error de que se ha producido un atasco de cartucho, es probable que la ruta del cartucho esté sucia. Abra la puerta del analizador, retire el cartucho atascado y, a continuación, siga las instrucciones de limpieza mensuales. Si el atasco ha afectado a los resultados, repita el análisis con una muestra y un cartucho nuevos. Los atascos en los cartuchos no afectan a la calidad de los resultados.

Si no puede sacar el cartucho, apague el analizador para disminuir la fuerza de retención de los motores.

### **Mi contador de cartuchos no funciona, ¿cómo lo arreglo?**

Si el contador de cartuchos de la pantalla SediVue Dx Instruments (Instrumentos SediVue Dx) es incorrecto, puede:

- Seguir usando el sistema hasta que se agoten los cartuchos o hasta que el contador llegue a cero.
- Escanear el código de barras si olvidó hacerlo al principio.
- Llamar al servicio técnico de IDEXX.

# **Intenté escanear el código de barras en un nuevo estuche de cartucho, pero no lo aceptaba. ¿Qué debo hacer?**

Confirme lo siguiente:

- Se escanea el código de barras correcto (en el envoltorio de plástico del manguito).
- El bloqueo de mayúsculas está girado hacia **off** (apagado) en el teclado en pantalla.
- El código de barras introducido coincide con el código de barras del estuche.

Si aún no se acepta el código de barras, deseche el estuche con el código de barras incorrecto y pruebe con un nuevo estuche de cartucho. Si el problema continúa o necesita ajustar su inventario, llame al servicio técnico de IDEXX.

### **Mi IDEXX VetLab Station dice que tengo cartuchos restantes pero el estuche está vacío. ¿Qué debo hacer?**

Instale un nuevo estuche de cartucho para restablecer el contador. Los cartuchos se envían de forma gratuita, por lo que los cartuchos desechados no provocarán pérdida de ingresos.

### **Mi IDEXX VetLab Station dice que no me quedan cartuchos, pero el estuche del cartucho todavía tiene cartuchos. ¿Qué debo hacer?**

Instale un cartucho nuevo para restablecer el contador. Los cartuchos se envían de forma gratuita, por lo que los cartuchos desechados no provocarán pérdida de ingresos.

# **Preguntas frecuentes del kit de confirmación de bacterias SediVue**

### **¿Cuándo debo utilizar el kit de confirmación de bacterias SediVue?**

Debe utilizar el kit si:

- Recibe un resultado de bacterias de "presencia sospechada" y las imágenes correspondientes no proporcionan pruebas concluyentes de la ausencia o presencia de bacterias.
- Recibe un resultado de bacterias que no coincide con las imágenes correspondientes y/o sus expectativas.

### **¿Cómo ayuda el kit de confirmación de bacterias a aclarar mis resultados de bacterias?**

Los reactivos del kit disuelven el material cristalino y celular, lo que permite una mejor visibilidad de la ausencia o presencia de bacterias.

### **¿Cómo interpreto mis resultados obtenidos después de utilizar el kit de confirmación de bacterias?**

Sus resultados informarán de bacilos y cocos como "Ninguno detectado" o "Presente." Como siempre, asegúrese de utilizar las imágenes correspondientes junto con los resultados para tomar la decisión más informada.

### **Recibí un mensaje que indica que el kit no disolvió el sedimento no bacteriano de manera suficiente. ¿Qué hago?**

Este mensaje indica que la muestra está demasiado saturada con elementos y estos no se han disuelto de manera eficiente, de modo que las imágenes no son lo suficientemente claras como para identificar con seguridad la ausencia o presencia de bacterias. Para resolver el problema, realice una de las siguientes acciones:

- Revise las imágenes para determinar si se necesitan más acciones.
- Realice una preparación citológica secada al aire ("preparación en seco").
- Realice un cultivo de orina.

#### **¿Por qué necesito usar EPI mientras se utiliza el kit??**

Los reactivos del kit de confirmación de bacterias podrían causar irritación cutánea y ocular. Recomendamos llevar el EPI como precaución.

#### **¿Por qué sigo viendo células y/u otro material en mis imágenes después de ejecutar el kit de confirmación de bacterias?**

Aunque es posible ver algunos elementos restantes (como células epiteliales, que no disuelven tan bien como otros, o material cristalino, celular o amorfo), los resultados y/o imágenes no se verán afectados en la mayoría de los casos. Si estos elementos interfieren con la calidad de los resultados e/o imágenes, realice una de las siguientes acciones:

- Realice una preparación citológica secada al aire ("preparación en seco").
- Realice un cultivo de orina.

Si el problema persiste, confirme que sigue los pasos descritos en el prospecto del kit—añadir los reactivos en el orden incorrecto, o no añadirlos en absoluto afectará a los resultados.

### **¿Puedo ejecutar el kit de confirmación de bacterias sin un análisis inicial de pacientes?**

Puede ejecutar el kit de confirmación de bacterias sin un análisis inicial de pacientes con SediVue Dx; sin embargo, se le facturará; los elementos importantes pueden disolverse en la muestra y solo se notificarán los resultados de bacterias.

### **¿Se me cobrará por utilizar el kit de confirmación de bacterias?**

No se le facturará por el funcionamiento del kit de confirmación de bacterias mientras se procese como parte de un análisis completo de sedimentos urinarios.

### **¿Por qué las bacterias no se disuelven con los reactivos del kit de confirmación de bacterias?**

Las bacterias tienen una capa exterior que impide la penetración de los reactivos, manteniendo así su integridad.

### **¿Cómo puedo pedir otro kit de confirmación de bacterias?**

Se le enviará un nuevo kit a través del autorreabastecimiento, según su uso y la fecha de caducidad del kit. Si necesita realizar el pedido de antemano, llame a su representante de ventas internas de IDEXX.

### **¿Qué especies son compatibles con el kit de confirmación de bacterias?**

El kit de confirmación de bacterias está indicado para su uso con orina canina y felina.

# **Preguntas frecuentes sobre las imágenes**

#### **¿Por qué las imágenes tienen todas la misma mancha?**

Si ve rayas o machas que se repiten en cada imagen, lo más probable es que en la plataforma óptica se haya acumulado polvo o suciedad.

**Para limpiar la plataforma óptica:**

- 1. Apague el analizador.
- 2. Abra la puerta del analizador.
- 3. Quite el portador de cartuchos y límpielo con una toallita de alcohol aprobada para su uso por IDEXX.
- 4. Con una toallita de alcohol nueva aprobada para su uso por IDEXX, limpie la plataforma óptica y la pista varias veces para eliminar todos los residuos.

**IMPORTANTE:** La plataforma óptica solo debe limpiarse con toallitas de secado para lentes y toallitas de alcohol nuevas y aprobadas para su uso por IDEXX.

- 5. Seque los componentes que se limpiaron en los pasos 3-4 con una toallita de secado para lentes.
- 6. Cierre la puerta del analizador y encienda el analizador.

#### **¿Por qué algunas de las imágenes tienen una mancha?**

Las manchas pueden deberse a muestras con burbujas. Asegúrese de seguir los protocolos de preparación de muestra correctos (consulte "Preparación de las muestras" en la página 9 para obtener más información) y vuelva a analizar la muestra. Si el problema continúa tras varios análisis con muestras nuevas, póngase en contacto con el servicio técnico de IDEXX.

#### **¿Por qué las imágenes están desenfocadas?**

Las imágenes pueden parecer desenfocadas si hay una cantidad considerable de lípidos en la muestra o si la plataforma del microscopio está sucia. Si esto ocurre solo en una muestra, es probable que se deba al contenido de lípidos. Si esto ocurre en numerosas muestras, póngase en contacto con el servicio técnico de IDEXX.

# **Preguntas frecuentes sobre problemas varios**

#### **¿Qué debo hacer si recibo un mensaje de alerta?**

Cuando el analizador tiene un problema, en la esquina superior derecha de la barra del título de la IDEXX VetLab Station se muestra un mensaje de alerta, el indicador LED del panel frontal del analizador SediVue Dx parpadea en rojo y el icono de SediVue Dx de la pantalla de inicio de la IDEXX VetLab Station aparece con un estado de alerta.

Para actuar ante una alerta, realice lo siguiente:

- Pulse el icono de **SediVue Dx** en la pantalla de inicio de la IDEXX VetLab Station.
- Pulse en el mensaje de alerta, en la barra del título, para ver todo el mensaje de alerta. Siga las instrucciones del mensaje de alerta.

#### **¿Cómo cancelo un análisis que ya está en curso?**

Para cancelar un análisis que ya está en curso, pulse el icono **SediVue Dx** en la pantalla de inicio de la IDEXX VetLab Station, y, a continuación, pulse **Cancel Run (Cancelar análisis)**.

### **¿Qué hago si no dejan de aparecer mensajes para que vuelva a analizar una muestra porque es compleja o porque hay interferencia con el contenido de lípidos?**

Estos mensajes aparecen cuando un número considerable de imágenes son complejas o tienen interferencia con el contenido de líquidos (que puede afectar al enfoque de las imágenes). En la mayoría de los casos, al diluir la muestra se resolverá el problema. Si este mensaje de alerta no deja de aparecer incluso después de diluir la muestra, quizá se deba a que el analizador requiere limpieza. Limpie el analizador siguiendo los pasos de la página 20. Si el problema persiste, llame al servicio técnico de IDEXX.

### **¿Qué ocurre si necesito realizar ajustes en mi inventario de cartuchos, puntas de pipeta o fluidos de control de calidad (por ejemplo, debido a pérdida, daños o resolución de problemas)?**

Póngase en contacto con el servicio técnico de IDEXX para realizar ajustes de inventario.

#### **¿Qué debo hacer si recibo varios errores del brazo de empuje?**

Esto se debe generalmente a un canal de cartucho sucio. Retire los cartuchos atascados y límpielos según las instrucciones de limpieza mensuales.

# **Preguntas frecuentes sobre QC**

### **¿Qué hago si los resultados del control de calidad no se ajustan al rango?**

Si los resultados del control de calidad no se ajustan al rango:

- Confirme que los materiales de control de calidad no están caducados.
- Confirme que los materiales de control de calidad se han almacenado correctamente.
- Revise las imágenes para comprobar que están enfocadas.

Si el problema continúa, vuelva a mezclar los materiales de control de calidad y procéselos de nuevo. Si aun así el problema sigue sin resolverse, póngase en contacto con el servicio técnico de IDEXX.

### **¿Qué debo hacer si he congelado accidentalmente mi control de calidad (QC)?**

Deseche el material de control de calidad y llame a IDEXX para pedir más.

### **¿Qué debo hacer si mi QC parece contaminado?**

El material de QC contaminado aparecerá turbio y puede tener material sólido que no se disuelve cuando se mezcla. Deseche el material de control de calidad y llame a IDEXX para pedir más.

### **¿Qué ocurre si he dejado mi QC de forma accidental fuera del frigorífico?**

El material de QC SediVue está bien durante 30 días a temperatura ambiente. Si el material parece limpio, colóquelo en el frigorífico. Si está contaminado, deseche el material de control de calidad y llame a IDEXX para pedir más.

# **Preguntas frecuentes de pago por análisis y reposición automática**

### **¿Cómo funciona el pago por ciclo?**

El primer análisis para cada paciente que proporciona resultados e/o imágenes para un solo paciente se facturará a final de mes, después de que ya haya facturado a los clientes por el servicio. De este modo, se elimina la necesidad de adelantar los costes de inventario y minimiza los riesgos de administración del inventario.

### **¿Cómo funciona la reposición automática?**

*Solo para Norteamérica*—Su uso mensual se monitoriza mediante su conexión a SmartService Solutions, por lo que recibirá suministros cuando el inventario esté bajo.

# **Preparación del lugar de instalación**

- Antes de desempaquetar el analizador, busque un espacio adecuado para su instalación. Compruebe las dimensiones del analizador y contraste con el espacio de trabajo necesario para los requisitos de manipulación de muestras.
- El analizador solo debe usarse en interior. Proteja de la luz solar directa. La luz intensa puede interferir con los sensores ópticos.
- Asegúrese de dejar espacio suficiente tras el analizador para facilitar la conexión y desconexión de la fuente de alimentación y los periféricos, y para garantizar una ventilación adecuada del analizador. La separación de seguridad recomendada es de 10 centímetros (3,94 pulgadas).
- Asegúrese de configurar y usar el analizador en una superficie nivelada sólida, en un entorno con valores de humedad y temperatura constantes. No use el analizador en entornos con temperaturas inferiores a 15 °C (59 °F) ni superiores a 40 °C (104 °F), ni donde la humedad relativa no esté comprendida entre el 20-80 % (sin condensación) con 30 °C (86 °F). No exponga el analizador a luz intensa.
- No use el analizador cerca de fuentes de radiación electromagnética intensa (como fuentes de frecuencia de radio (RF) sin apantallar). El analizador está certificado para cumplir los requisitos de compatibilidad electromagnética de las normas EN 61326- 1:2007 y EN 61236-2-6:2007.
- No configure ni use el analizador en entornos con fuentes que provocan vibraciones, ya que estas vibraciones pueden influir en los resultados o causar un fallo en el instrumento.
- Antes de su uso, asegúrese de que se espera el tiempo suficiente hasta que el instrumento alcanza la temperatura ambiente.

# **Instalación del analizador SediVue Dx**

El analizador SediVue Dx\* funciona junto con la IDEXX VetLab\* Station.

1. Antes de desempaquetar el analizador, elija un lugar adecuado para el instrumento. El analizador debe colocarse en una superficie nivelada, en un área bien ventilada alejada de fuentes de calor, la luz solar directa, el frío, la humedad o las vibraciones.

**IMPORTANTE:** Garantice una ventilación adecuada. Las ventilaciones del analizador están en la parte trasera.

2. Conecte el analizador a un puerto numerado en el router usando un cable Ethernet (incluido).

**Observación:** Para obtener más información sobre cómo conectar el analizador al router, consulte las instrucciones de instalación que se incluían con el router.

3. Encienda el analizador SediVue Dx. Las conexiones se habrán completado cuando el icono de SediVue Dx aparezca en la pantalla de inicio de IDEXX VetLab Station.

**Observación:** Si el icono de SediVue Dx no aparece en la pantalla de inicio de la IDEXX VetLab Station antes de 3 minutos, póngase en contacto con el servicio técnico de IDEXX.

# **Especificaciones técnicas**

Volumen de muestra: 165 µl Capacidad de la base de datos: hasta 1000 muestras Interfaces: Ethernet

#### **Dimensiones**

Ancho: 320 mm (12,6 pulg.) Profundidad: 320 mm (12,6 pulg.) Altura: 336 mm (13,2 pulg.) Peso: 10 kg (22 libras)

### **Requisitos de alimentación**

Entrada: 100-240 V CA Frecuencia de conexión: 50-60 Hz

### **Condiciones operativas**

Solo para uso en interiores Temperatura ambiente: 15 °C-40 °C (59 °F-104 °F) Humedad relativa: 20-80 % a 30 °C (86 °F), sin condensación Altitud: Hasta 2000 metros sobre el nivel del mar

# **Precauciones de seguridad**

**IMPORTANTE:** Si el equipo se usa de otra forma a su uso especificado, la protección ofrecida por el equipo podría deteriorarse.

El analizador no contiene componentes que el usuario pueda reparar. NO lo desmonte.

La tensión de conexión para el cable de alimentación CA de SediVue Dx es de 100-240 V CA, 50-60 Hz. Asegúrese de conectar todo el equipo a tomas eléctricas con buena conexión a tierra.

Use solo el cable de alimentación CA incluido.

Desconecte el cable de alimentación CA de la toma de pared si:

- El cable de alimentación CA se deshilacha o sufre otros daños.
- El adaptador de CA se moja con agua u otros líquidos.

### **Seguridad eléctrica**

Si las tapas del equipo eléctrico se retiran, se podrían ocasionar descargas eléctricas, ya que el interior contiene piezas con alta tensión.

No manipule los componentes electrónicos internos del analizador.

No quite las tapas del analizador, salvo por las especificadas en este documento.

Para evitar incendios o descargas eléctricas, no exponga el analizador a la lluvia ni a ningún tipo de humedad.

Para evitar descargas eléctricas, no use cables alargadores. Compruebe que los enchufes están bien insertados en las tomas, de modo que no quede ninguna clavija visible.

La instalación, inspección y reparación deben quedar a cargo de personal autorizado y capacitado de IDEXX Laboratories.

La tensión de conexión para el cable de alimentación CA de SediVue Dx es de 100-240 V CA, 50-60 Hz. Asegúrese de conectar todo el equipo a tomas eléctricas con buena conexión a tierra.

Use solo el cable de alimentación CA incluido.

Desconecte el cable de alimentación CA de la toma de pared si:

- El cable de alimentación CA se deshilacha o sufre otros daños.
- El adaptador de CA se moja con agua u otros líquidos.

#### **Cuidado del analizador**

Use guantes de nitrilo o de látex sin polvo cuando trabaje en el analizador o vaya a limpiarlo.

Mantenga el analizador alejado de fuentes de calor o llamas.

PROTEJA el equipo de la humedad, lluvia o derrames de líquido.

Evite derramar agua y otros líquidos en la unidad.

NO use disolventes, marcadores de tinta, pulverizadores con líquidos volátiles ni cera de pulir en el analizador, ya que podría dañar la carcasa exterior.

Limpie solo con un paño ligeramente humedecido en agua con jabón suave, y solo con el analizador apagado.

#### **Precauciones ante riesgos biológicos**

Todos los componentes del analizador pueden entrar en contacto con la orina, por lo que son fuentes posibles de infección. Las muestras de orina deben manipularse con el nivel de seguridad biológica 2.

Asegúrese de llevar el equipo de protección adecuado, entre otros, gafas con pantallas laterales, mono para laboratorio resistente a líquidos y guantes de laboratorio aprobados.

#### **Cualificación de los operarios**

Los operarios deberán conocer bien las pautas y normas y estándares aplicables además de la información y los procedimientos incluidos en esta Guía del usuario.

Siga unas buenas prácticas de laboratorio, en especial al trabajar con materiales catalogados como riesgo biológico.

# **Descripciones de símbolos internacionales**

Los símbolos internacionales suelen incluirse en los embalajes para representar mediante gráficos una información concreta relacionada con el producto (p. ej., fecha de caducidad, rangos de temperatura, código de lote, etc.). IDEXX Laboratories ha adoptado el uso de símbolos internacionales en nuestros analizadores, cajas del producto, etiquetas, accesorios y manuales con idea de ofrecer a nuestros usuarios información fácil de interpretar.

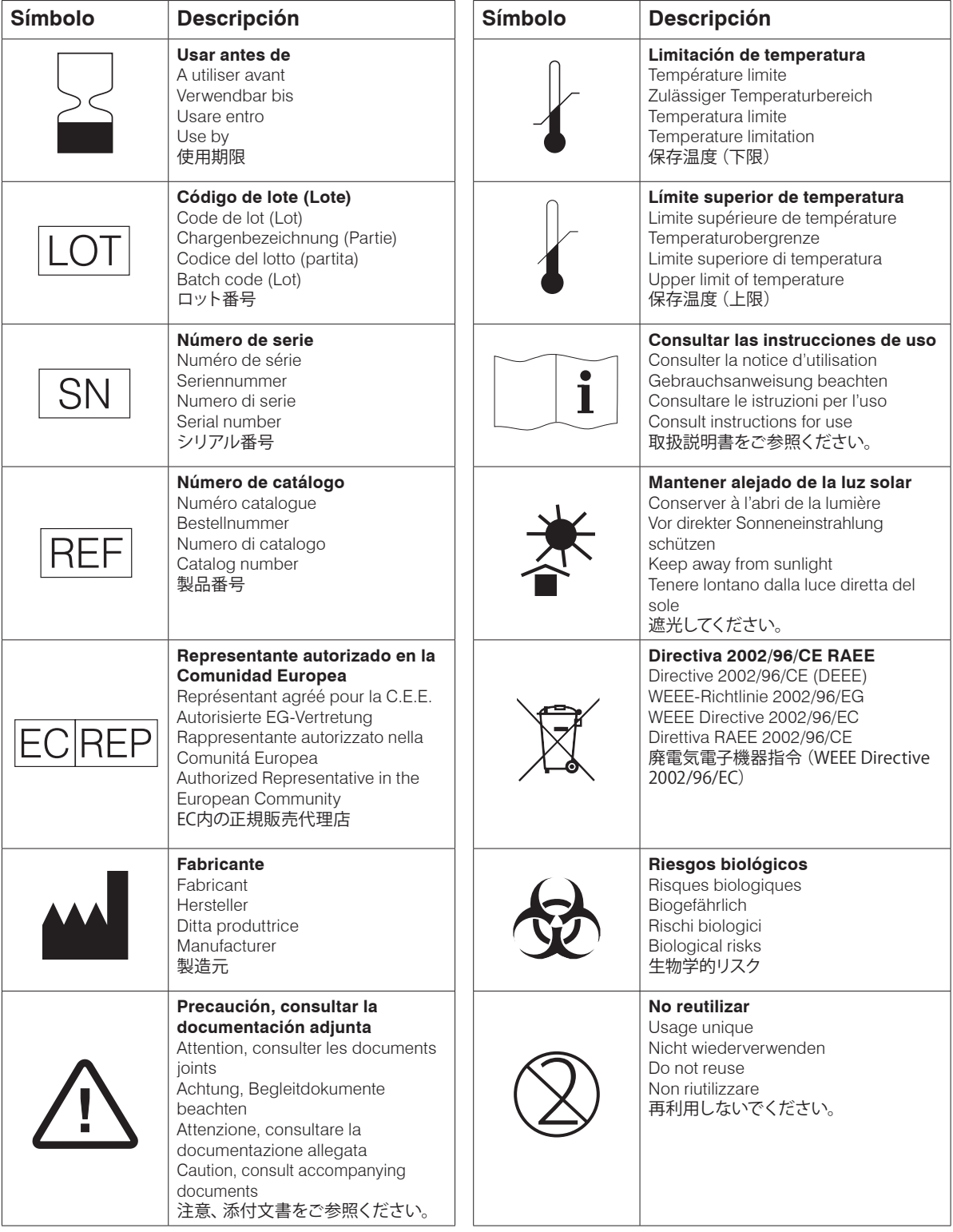

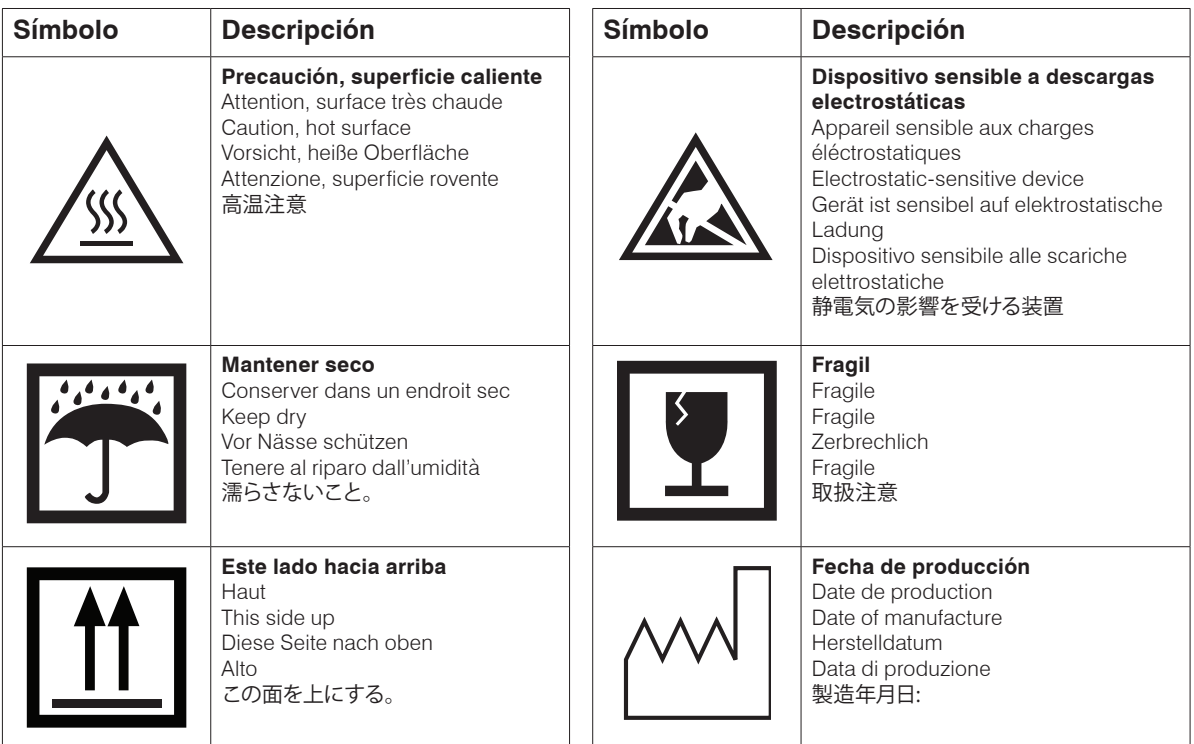

# **Otros símbolos**

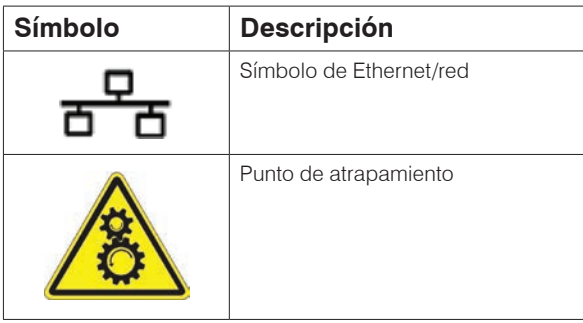

# **Información de contacto del servicio técnico de IDEXX**

Representante de ventas de IDEXX:

Teléfono/contestador:

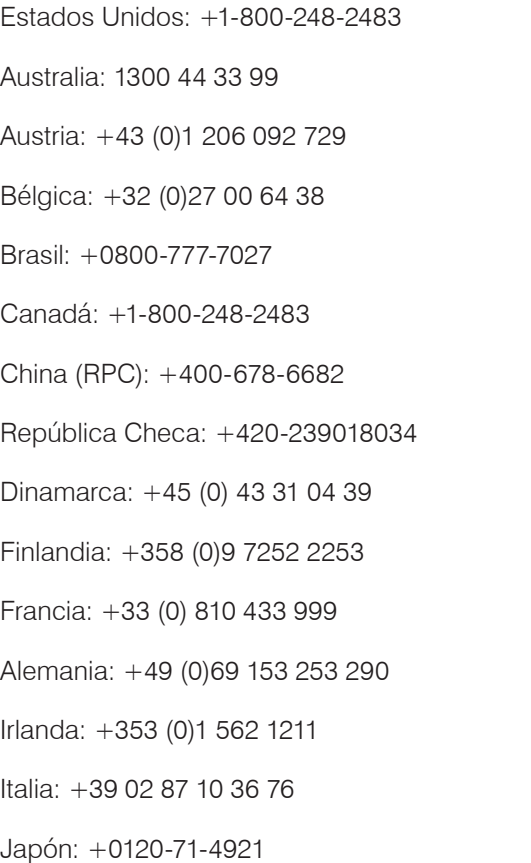

América Latina: tecnico-latam@idexx.com Luxemburgo: +352 (0)34 20 80 87 22 Países Bajos: +31 (0)70 700 7033 Nueva Zelanda: 0800 83 85 22 Noruega: +47 24 05 51 10 Polonia: +48 22 853 40 01 Rusia: +7-4999-511-255 Singapur: +65 6807-6277 Eslovaquia: +421-268622417 Corea del Sur: +080 7979 133 España: +34 932 672 660 o +34 916 376 317 Suecia: +46 (0)8 5198 9566 Suiza: +41 (0)44 511 22 37 Taiwán: +0800 291 018 Reino Unido: +44 (0)20 3788 7508

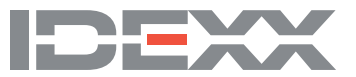